There are no translations available.

Una introducción práctica para que los estudiantes aprendan a utilizar el sistema operativo GNU/Linux en sus estudios, en su trabajo futuro y en su ocio..

Quiero hacer aquí una pequeña introducción práctica para que los estudiantes aprendan a utilizar el sistema operativo GNU/Linux en sus estudios, en su trabajo futuro y en su ocio. Simplemente quiero mostrar cómo se puede empezar con

#### **Linux**

utilizando versiones

*live*

#### [de](http://es.wikipedia.org/wiki/Linux)

Ubuntu

, la distribución actual más viva, y de

#### MAX

[, la distr](http://es.wikipedia.org/wiki/Ubuntu_%28distribuci%C3%B3n_Linux%29)ibución de mi comunidad, Madrid, aunque espero que el contenido pueda aplicarse también en otros casos. Este trabajo lo he realizado ya con mis alumnos en clase de [Tecno](http://www.educa.madrid.org/portal/c/portal/layout?p_l_id=10970.12&c=an)logías de la Información, y espero que sirva para difundir Linux en otras aulas.

## **1.1. Linux y Windows como sistemas operativos**

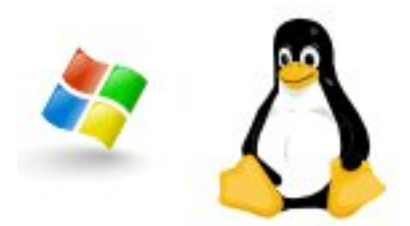

Linux es parecido a Windows en muchos aspectos, pues ambos son sistemas operativos, es decir, un conjunto de aplicaciones que permiten interactuar con el ordenador y realizar en él tareas de todo tipo. Básicamente,

#### **un sistema operativo**

se compone de lo siguiente:

1. Una base o **núcleo de código**, que en Linux se llama *kernel* , y que permite poner en

funcionamiento todos los componentes del PC o *hardware* , así como asignar los recursos.

 2. Un **sistema de archivos** que organiza y jerarquiza el sistema, donde se incluyen los archivos que contienen las configuraciones del sistema, y donde los usuarios guardan sus archivos creados.

 3. Un **conjunto de aplicaciones** que nos permite configurar el sistema o realizar modificaciones, además de instalar todo tipo de hardware o de programas.

 4. Un **conjunto de programas externos al sistema**, es decir, que no se necesitan para que éste funcione, pero que nos permiten realizar tareas prácticas como escribir una carta o conectarnos a internet. Y aquí la diferencia entre Windows y Linux es evidente, porque **Linux incluye en sus distribuciones una enorme cantidad de programas** ya instalados y otros que guarda en

**bancos o repositorios de programa**

s a los que podemos acceder de forma gratuita.

Pero existen **grandes diferencias entre Linux y Windows** en otros aspectos:

 1. **Linux es un sistema libre y de código abierto** ; por tanto, hay muchas comunidades de programadores y empresas que crean distribuciones según sus necesidades.

### **Linux es sinónimo de variedad**

, y esto confunde a muchas personas a[costumbradas a](http://es.wikipedia.org/wiki/C%C3%B3digo_abierto) que Windows no presente apenas variaciones. Sin embargo, todas las distribuciones mantienen

#### **el mismo núcleo o kernel**

, que se va actualizando cada poco tiempo. También mantienen

#### **un sistema de archivos similar**

. Ya existen

### **variaciones en cuanto a los programas de configuración**

del sistema y de instalación de archivos. Pero en todas ellas se pueden encontrar

**los mismos programas básicos de trabajo y de ocio**

. Por lo tanto,

## **las distribuciones GNU/Linux mantienen una unidad básica**

con distintas configuraciones.

 2. La principal diferencia entre las distribuciones Linux es la que se refiere a los **distintos escritorios**

o gestores de ventanas y archivos. Aunque hay varios, son dos los escritorios dominantes: **GNOME** 

y KDE , mientras que

#### **Xfce**

se utiliza para ordenadores con poca potencia. Estos dos escritorios tienen distinto diseño y diferentes programas para su funcionamiento, pero en ambos se pueden utilizar los mismos [progr](http://es.wikipedia.org/wiki/Xfce)amas casi siempre, que vienen empaquetados en casi todas las distribuciones, de manera que podemos usar el que queramos.

 3. **Linux es un verdadero sistema multiusuario** donde cada usuario tiene su nombre de usuario y su contraseña

, y dispone de

#### **una carpeta con su nombre**

para guardar sus archivos personales y de configuración de los programas. Para la configuración del sistema hay que utilizar la contraseña del administrador o

root

(

*raíz*

[, en i](http://es.wikipedia.org/wiki/Root)nglés).

A veces se utiliza el nombre de distribuciones *GNU/Linux*, porque de esta manera se recuerda que el núcleo Linux, empezado a escribir por

Linus Torvalds

en 1994 y continuado con la colaboración de miles de programadores, sólo es la base de un sistema compuesto por

### **[aplicaciones d](http://es.wikipedia.org/wiki/Torvalds)e software libre**

creadas con licencias promovidas por

The Free Software Foundation

, fundación creada por

Richard Stallman

[que fomenta la creación y el us](http://www.fsf.org/)o de programas libres y de código abierto. Sin embargo,

actualmente hay empresas detrás de algunas distribuciones

[importantes que c](http://es.wikipedia.org/wiki/Stallman)rean nuevas aplicaciones para el sistema, con lo cual se amplía el ámbito de GNU/Linux, y por ello creo que es más adecuado llamar simplemente

Linux

a este sistema operativo con sus variantes y distintas distribuciones.

## **1.2. Qué es una distribución** *live*

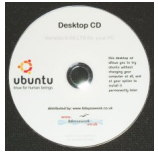

Una distribución *live* es la versión de una distribución Linux que no se instala en el disco duro

para su funcionamiento, sino que ya **trae el sistema instalado en el disco** en el que se presenta la distribución, ya sea CD o DVD, e incluso en un *pendrive*

. Para hacerla funcionar hay que introducir el disco en el dispositivo, y después tenemos que indicar al sistema que arranque desde ese dispositivo, y no desde el disco duro, como suele ocurrir.

Los ordenadores recientes que no tienen disquetera comienzan el arranque del sistema examinando los lectores de CD y DVD, y por tanto no hay que realizar cambios, pero en los demás ordenadores hay que hacer una de estas dos acciones nada más encender el sistema e introducir el disco en el dispositivo:

 - Pulsar el botón del Boot Menu o **menú de arranque**, que generalmente suele ser una de las teclas de la parte superior del teclado que empiezan por F. Y después, **elegimos en ese menú el dispositivo donde hayamos introducido el disco** . Al poco tiempo, aparecerá la pantalla de arranque del nuevo sistema Linux.

 - Si el ordenador no tiene el menú de arranque o no se puede acceder a él por cualquier motivo, hay que ir al **programa de la BIOS** para indicar al sistema que arranque primero por el lector de CD o DVD. Esta operación es más compleja que la anterior, pero se puede ver su ejecución en una sección de la estupenda

Introducción a Linux

del CNICE, concretamente «

Ejecución de Ubuntu desde el CD

[», lo que también val](http://formacion.cnice.mec.es/materiales/43/cd/index.htm)e para todas las distribuciones.

 [Para mayor información sobre la](http://formacion.cnice.mec.es/materiales/43/cd/cap1/maqueta1_frame.htm) distribución MAX, léanse el Manual de instalación y la Guía de referencia de MAX 4.0 en la página de documentación , además de la sección correspondiente a MAX del Aula Virtual de EducaMadrid

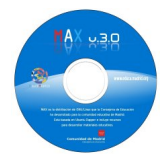

.

**Utilizar un disco** *live* **tiene sus ventajas y sus inconvenientes** respecto al sistema instalado en el disco duro:

- **Ventajas**:

Écrit par Alejandro Valero Lundi, 29 Septembre 2008 21:54

 - Se puede utilizar el sistema **sin modificar la instalación existente** en un ordenador, aunque alguna vez puede ocasionar algún pequeño daño, lo que no suele ser normal en ordenadores que no sean viejos.

 - Se puede **llevar de un lado a otro** según nos convenga para nuestras necesidades, junto a los programas de todo tipo que incluye.

- **No se puede dañar el sistema** Linux, pues al cerrarlo vuelve a su estado inicial.

- **Se pueden utilizar en ordenadores antiguos**, pues las distribuciones Linux no

necesitan tanta potencia como Windows para funcionar, si bien en este caso puede haber problemas con el hardware. **En**

**ordenadores actuales casi no existen problemas de hardware**  para un uso convencional.

#### - **Inconvenientes, pero...**:

 - **No se pueden grabar, por lo general, en el sistema los archivos creados por el usuario** , pero se pueden guardar en la disquetera, en una memoria USB, en un servidor de la Web o en el disco duro si el sistema incluye la opción de leer y escribir en el disco duro.

 - Generalmente **no se pueden instalar más programas que los que tiene**, pero algunas distribuciones permiten su instalación con conexión a Red, aunque no se guardan cuando se cierra el sistema.

 - Lógicamente, **el sistema va más lento que en el disco duro**, pero esta lentitud se nota sobre todo en la apertura de los programas. Una vez abiertas, las aplicaciones funcionan a buena velocidad, lo que siempre depende de la potencia del ordenador. En todo caso, para utilizar internet, la velocidad depende de la calidad de la conexión más que del hardware.

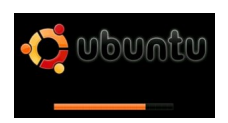

Una vez que hemos logrado arrancar el nuevo sistema, nos aparece una primera pantalla con varias **teclas de opciones**, que tenemos que pulsar antes de los segundos que tarda en ponerse en marcha automáticamente. Estas opciones pueden ser muy variadas, pero generalmente, basta pulsar la tecla para **elegir el idioma** (*Language* ), aunque muchas veces ni eso hace falta. Basta con pulsar la tecla

Écrit par Alejandro Valero Lundi, 29 Septembre 2008 21:54

#### **Enter**

para poner el sistema en funcionamiento.

Para esta introducción he elegido **Ubuntu** y **MAX**, pues la primera es la distribución más utilizada actualmente, y la segunda la usamos en los centros educativos de la Comunidad de Madrid. Para mayor información sobre estas distribuciones Linux, en mi blog de Páginas dispersas tengo publicados varios artículos sobre Ubuntu [y](http://fresno.pntic.mec.es/avaler3)  sobre MAX [. Y en el](http://fresno.pntic.mec.es/avaler3/?category=keyword&kw=ubuntu)  Observatorio tecnológico [del CNICE p](http://fresno.pntic.mec.es/avaler3/?category=keyword&kw=max)uede resultar últil la lectura de los siguientes artículos:

- [Distribuciones GNU](http://observatorio.cnice.mec.es/)/Linux comunidades autónomas .
- Utilización de GNU/Linux en entornos seguros (CD live) .
- Iniciación al sistema operativo GNU/Linux .

El uso de una **[distribución educativa](http://observatorio.cnice.mec.es/modules.php?op=modload&name=News&file=article&sid=483)** en vez de Ubuntu tiene las siguientes ventajas:

 - **Se solucionan casi todos los problemas de hardware** que pueda haber, pues incorpora los controladores necesarios para muchas tareas básicas.

 - **Tiene instalados todos los programas, códecs y** *plugins* necesarios para que funcione bien lo relativo a la multimedia.

 - **Incluye muchos programas básicos para el uso diario** de los estudiantes y de cualquier usuario que no conozca la amplia variedad de aplicaciones de software libre.

Para obtener las últimas versiones de ambas distribuciones, se puede visitar las **páginas de descargas** de

**Ubuntu** y de MAX [. La prim](http://www.ubuntu.com/getubuntu)era sólo se distribuye en CD, y MAX habitualmente lo hace **en DVD**

, pero tiene una **versión Nano** para instalar el sistema en memorias USB; y ahora también incluye una **versión en CD** con el escritorio Xfce para ordenadores lentos. Todas estas versiones son *live* y a la vez se pueden instalar en el disco duro.

Hay que decir que la distribución MAX ha añadido una nueva y original forma de instalación, que consiste en instalar el sistema *encima* de una instalación previa de Ubuntu. Para mayor información, léase mi artículo  $MAX 3.1 y 4.0$ ,

nuevas versiones de la distro Linux de Madrid

## **[1.3. Los escritorios de Linux](http://fresno.pntic.mec.es/avaler3/?id=max-31-nueva-version-de-la-distro-linux-de-madrid)**

Como hemos dicho antes, hay dos escritorios principales en Linux: GNOME y KDE . Ambos tienen todo lo necesario para que funcionen el sistema y sus aplicaciones.

## **Ubuntu incluye GNOME**

, aunque también existe la variante

### **Kubuntu**

.

, como distribución aparte, que incorpora el escritorio KDE. MAX, sin embargo, tiene tres escritorios en su instalación, que se pueden cambiar al iniciar una nueva sesión. Ubuntu es la base de algunas de las distribuciones españolas, como MAX y

### **Guadalinex**

, sobre cuya arquitectura incorporan programas especialmente adaptados a sus fines educativos. En este sentido,

### **[es el escrito](http://www.guadalinex.org/)rio GNOME el que predomina en el ámbito educativo español**

, y el que analizaremos a continuación. No vamos a entrar en detalles técnicos innecesarios y nos centraremos en el uso general que los estudiantes pueden hacer de Ubuntu y de MAX, ya sea instalado en el disco duro o en versión

*live*

. Aquí vemos el escritorio de MAX:

Écrit par Alejandro Valero Lundi, 29 Septembre 2008 21:54

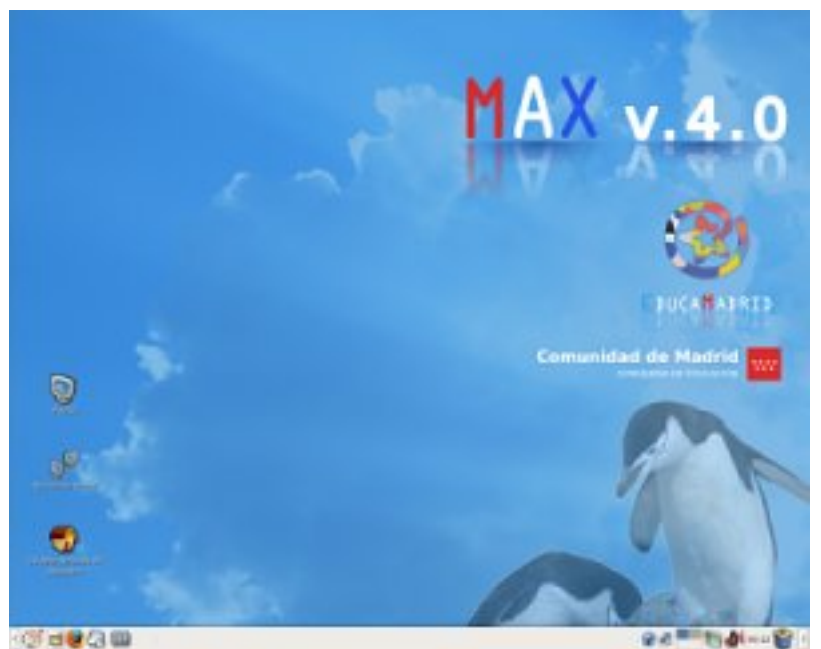

# **1.4. Los usuarios del sistema**

Lo primero que hay que saber es que **cada usuario del sistema tiene su nombre de usuario y su contraseña, y una carpeta propia** llamada como llamada como su nombre de usuario. Es en esa carpeta o directorio donde guardará sus archivos creados con las distintas aplicaciones. Y esa carpeta contiene otras carpetas ocultas que incluyen la configuración personalizada de los programas de ese usuario.

**Los usuarios a su vez tienen unos privilegios** en el sistema, es decir, se les permite realizar unas tareas u otras según su *categoría*, que también pueden estar configuradas para **grupos de usuarios**  distintos.

#### **El usuario principal se llama**

#### *root*

, y tiene todos los privilegios posibles del sistema, sobre todo el de administrarlo. Pero lo normal, y por motivos de seguridad, es que ningún usuario sea *root*

, sino que haya un tipo de usuario que tenga la posibilidad de administrar el sistema y cada vez que realice una operación de administración, se le pida la contraseña de root. Este tipo de usuario es el que vamos a tratar aquí.

**Si trabajamos en modo** *live***, tanto en Ubuntu como en MAX no hacen falta ni el nombre de usuario ni la contraseña** . En Ubuntu, la persona que instala el sistema crea su propio nombre de usuario y su contraseña, y ésta se adjudica también al usuario *root*. En cambio, la

Écrit par Alejandro Valero Lundi, 29 Septembre 2008 21:54

distribución madrileña MAX incluye dos usuarios predeterminados, aparte de

*root*

; son

#### **madrid**

y

#### **alumno**

. El primero tiene todos los privilegios del sistema y el segundo sólo los que se han considerado adecuados para los estudiantes. La contraseña del usuario madrid es

#### **cmadrid**

, que es la misma que tiene el usuario

*root*

. Pero

#### **se pueden crear nuevos usuarios y grupos**

, a los que se puede dotar de los privilegios que quieran los administradores. En la siguiente imagen se pueden ver los usuarios de MAX, y los botones de la derecha sirven para añadir usuarios y grupos, además de para gestionar sus opciones.

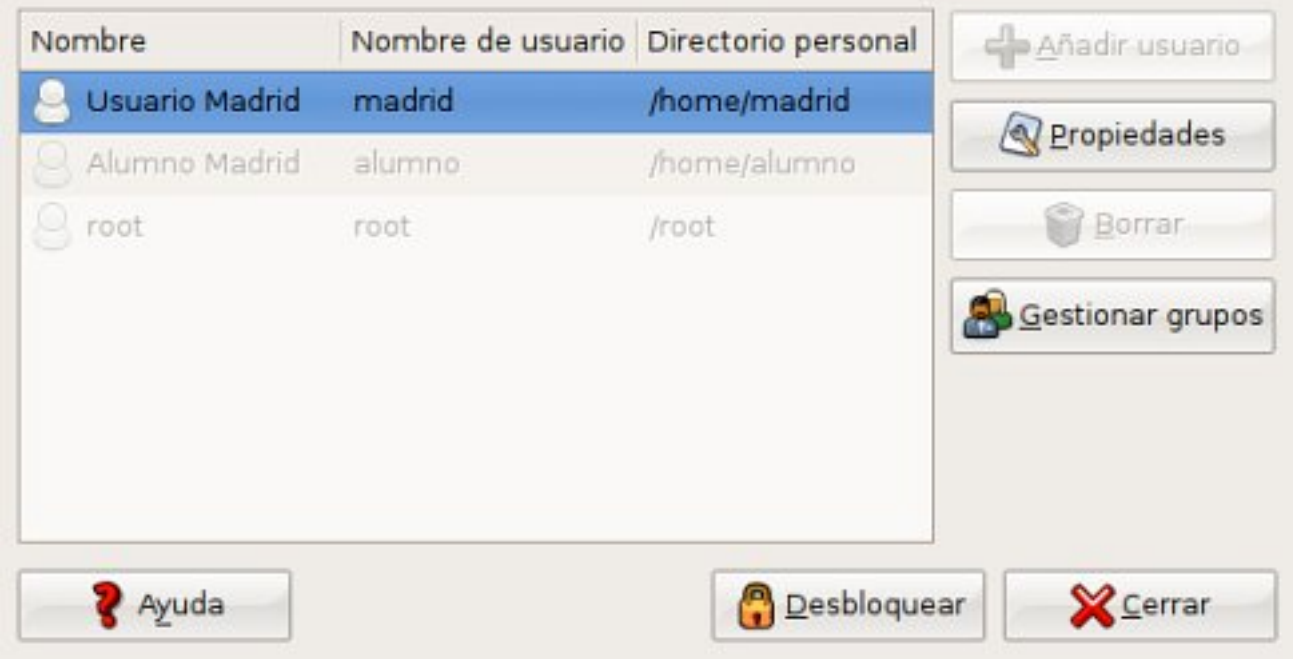

## **1.5. La administración del sistema**

En el menú principal de los sistemas basados en Ubuntu tenemos las opciones **Sistema** y **Pref erencias**

, a las que se accede con la contraseña de *root*

. A continuación tratamos las opciones más importantes.

## **1.5.1. Los orígenes del software y el gestor de paquetes Synaptic**

Écrit par Alejandro Valero Lundi, 29 Septembre 2008 21:54

**Los repositorios son los bancos de aplicaciones que las distribuciones guardan en sus servidores**. Esos repositorios contienen todas las aplicaciones que pueden instalarse en el sistema, y se actualizan constantemente. Los repositorios se suelen dividir según el tipo de aplicaciones, pues éstas pueden ser software libre, software parcial o totalmente comercial ( *propietario*

o

*privativo*

según la terminología al uso) o software mantenido por comunidades de usuarios, como se ve en la siguiente imagen de

#### **Orígenes del software**

en MAX:

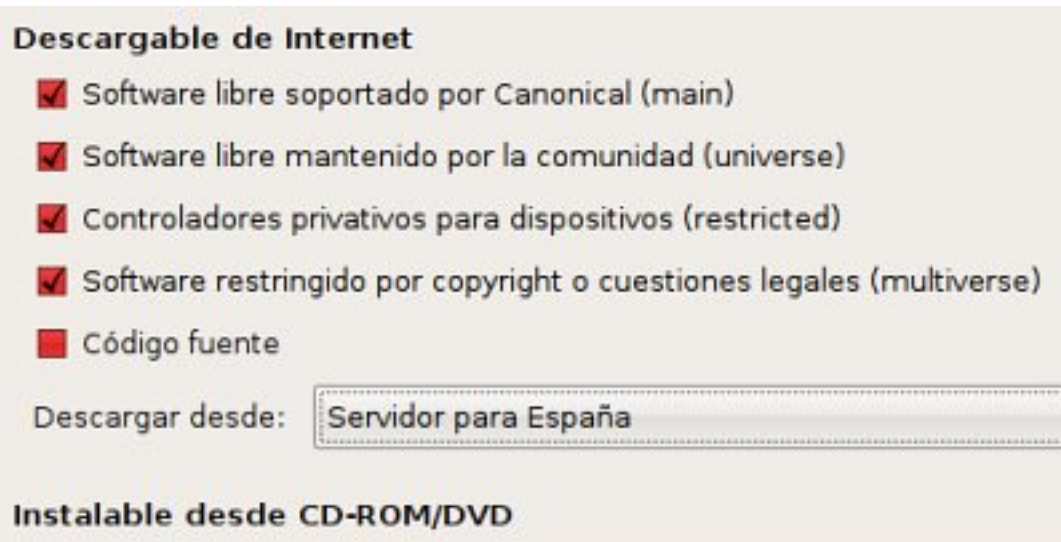

Para instalar desde un CD-ROM o DVD, inserte el soporte en la unidad.

Estos repositorios se manejan con un programa que en el escritorio GNOME se llama **Synaptic**

#### **Con esta aplicación se pueden instalar (y desinstalar) todos los archivos y programas que necesitemos**

, pues no todos se incorporan al sistema en la primera instalación. Pero hay otra opción en el menú principal,

#### **Añadir/Eliminar**

.

, que tiene una interfaz más sencilla y también nos permite instalar y desinstalar aplicaciones. Synaptic es un elemento fundamental, y desde él se controlan todos los repositorios y se actualiza el sistema. En Synaptic aparecen activados, con una casilla generalmente de color verde, todos los programas instalados. Si queremos instalar cualquier programa, lo podemos buscar por las secciones que aparecen en el lateral o escribiendo su nombre u otros datos en el buscador del programa. Activamos la casilla con un doble clic o con las opciones del menú que se ve al pulsar el botón secundario del ratón. Por último pulsamos el botón

#### **Aplicar**

y se instalarán los programas elegidos y otros archivos necesarios para su instalación. Después, podremos ver un acceso nuevo al programa en los menús del sistema.

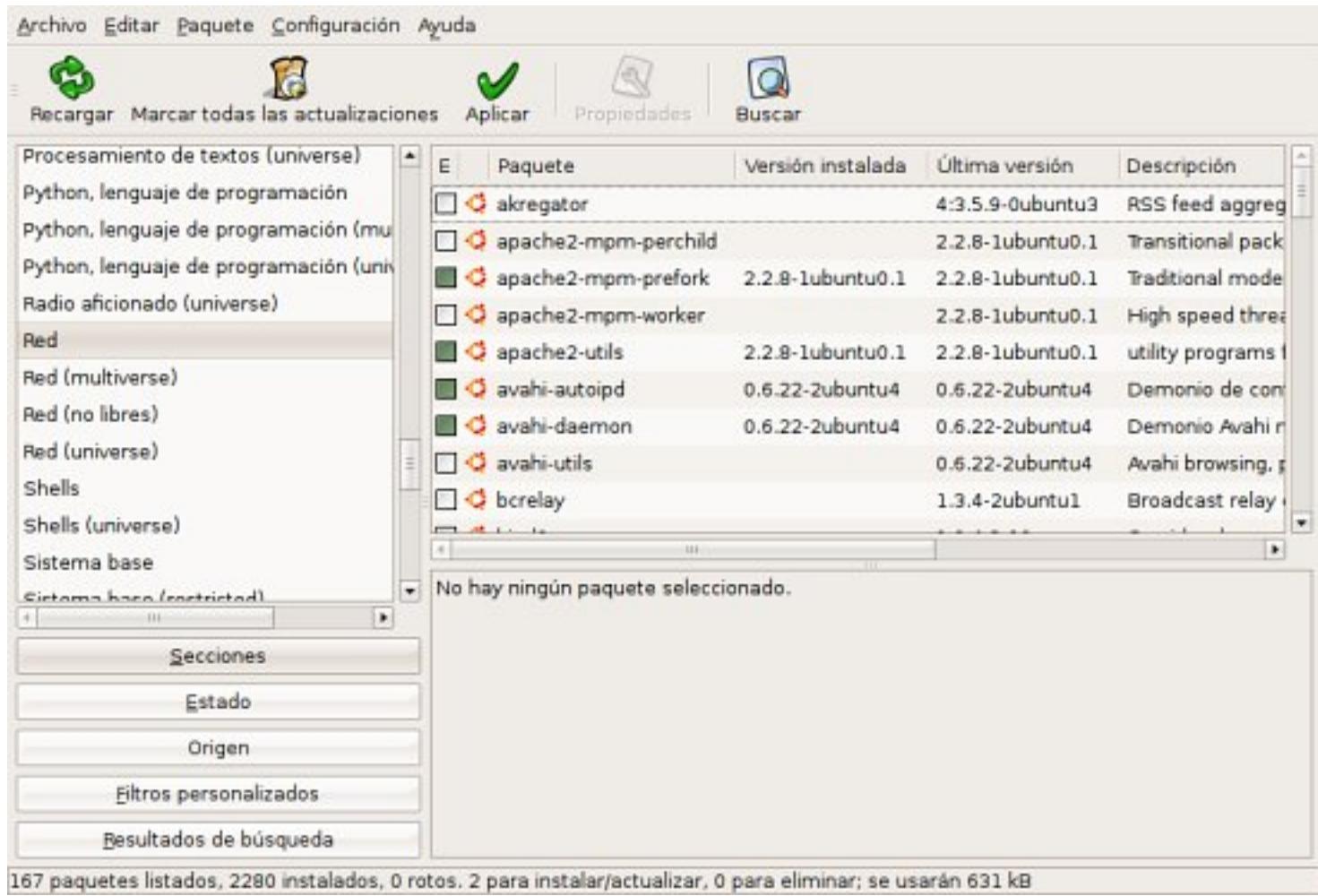

Cada vez que hay archivos nuevos en los repositorios, automáticamente aparece un icono y salta una ventanita en la barra de nuestro escritorio que nos pregunta si queremos actualizar el sistema. Si aceptamos, se abre el **Gestor de actualizaciones**, que nos informa de los archivos que se pueden instalar. Estas actualizaciones corresponden no sólo a los archivos del sistema, sino también a cualquier aplicación que tengamos instalada.

 Un paquete que podemos instalar como ejemplo es el de las **fuentes de Windows**, que son los tipos de letra de este sistema operativo. Se usan mucho en la Web y en los documentos ofimáticos, así que su instalación se hace necesaria en Linux. Para ello, tenemos que buscar en Synaptic el paquete llamado

### **msttcorefonts**

e instalarlo. Por otro lado, MAX tiene instalados todos los

### **paquetes multimedia**

necesarios para el buen funcionamiento de los programas de vídeo y sonido, pero en Ubuntu hay que instalarlos, y en la

### Guía Ubuntu

podemos informarnos al respecto.

## **[1.5.2. La Re](http://www.guia-ubuntu.org/index.php?title=Instalar_codecs_multimedia)d**

Écrit par Alejandro Valero Lundi, 29 Septembre 2008 21:54

Incluso en la modalidad *live*, Ubuntu y las distribuciones derivadas de ella suelen conectarse a internet automáticamente con la conexión que tengamos. Esto suele ocurrir siempre con las conexiones ADSL, pero con las wifi puede ser necesario localizarlas y escribir una clave en el caso de que la tenga. Para ello hay que abrir la opción **Red** del menú de

#### **Administración**

, o desde un icono de la barra del escritorio, donde aparecerán las conexiones cableadas o las wifi que tengamos configuradas. Para modificarlas, primero hay que pulsar el botón

#### **Desbloquear**

, que es nuevo en la última versión de Ubuntu, y que nos pedirá la contraseña de *root*

. Después, destacaremos la red que nos interese y pulsaremos el botón

#### **Propiedades**

. Se abrirá otra ventana y deshabilitaremos la opción

#### **Activar el modo itinerante**

. Y debajo tenemos un menú desplegable donde podremos elegir la conexión, como se ve en la siguiente imagen:

Écrit par Alejandro Valero Lundi, 29 Septembre 2008 21:54

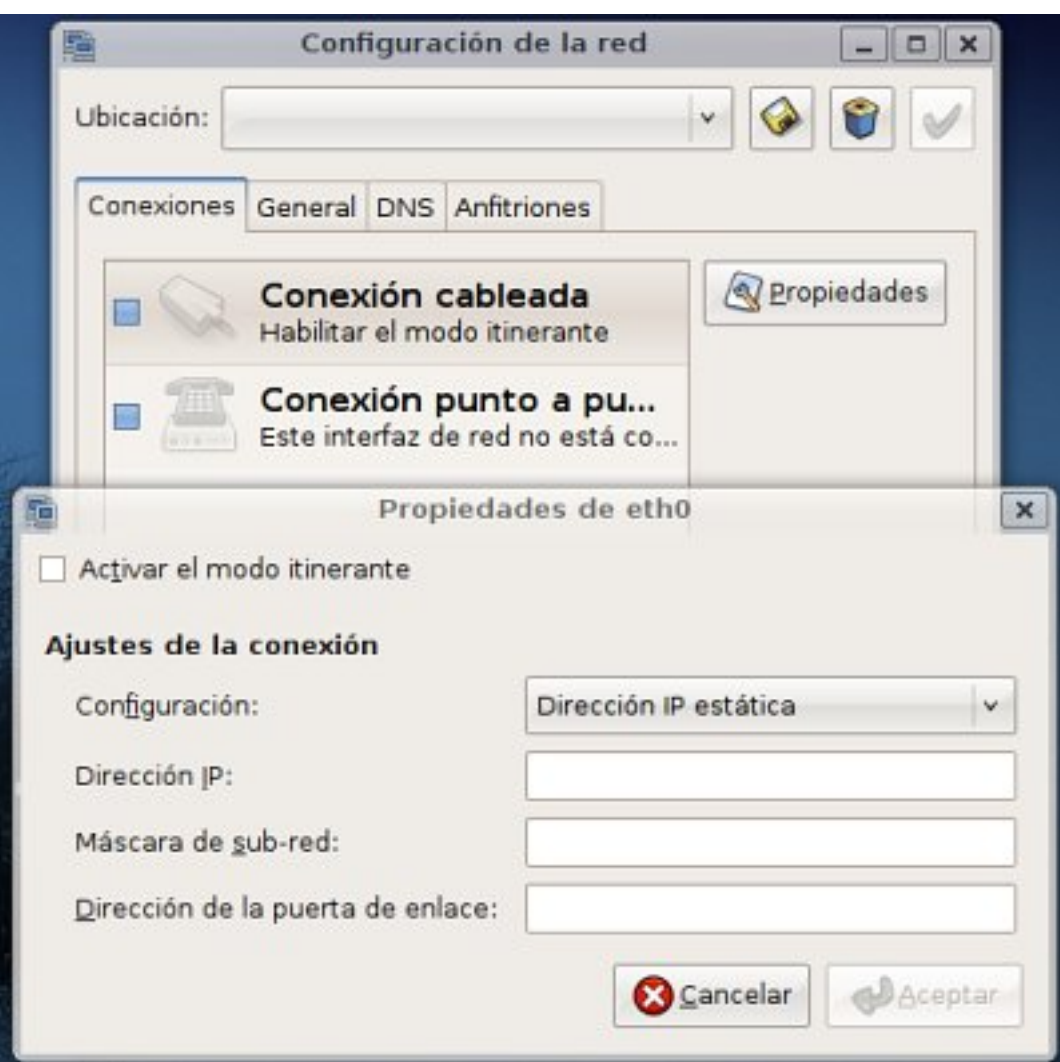

**1.5.3. Controladores de hardware**

Una opción importante es la posibilidad de instalar **controladores para la tarjeta de vídeo** u otro hardware comercial que tenga nuestro ordenador. Ello nos permite tener activado 3D en el sistema gráfico o instalar

*drivers*

para nuestra conexión wifi, por ejemplo. Hay que tener en cuenta que los controladores gráficos a veces no funcionan todo lo bien que deseáramos y no suelen ser fundamentales para el sistema.

Debemos recordar que uno de los problemas principales de los sistemas Linux es que los fabricantes de hardware no siempre crean para Linux los controladores necesarios para el buen funcionamiento del hardware. Este problema poco a poco se va solucionando con la creación de controladores alternativos por parte de los programadores de software libre, hasta el punto de que **casi nunca es necesario instalar controladores cuando instalamos harware nuevo en un sistema Linux** . Las impresoras, las cámaras web o los escáneres tienen controladores genéricos o específicos incorporados en las distribuciones Linux que les permiten funcionar perfectamente.

## **1.6. Las preferencias del sistema**

La otra opción de la administración es **Preferencias del sistema**, con la que podemos controlar otros aspectos importantes como es la

#### **Apariencia**

, que a su vez se divide en las siguientes opciones colocadas en distintas pestañas:

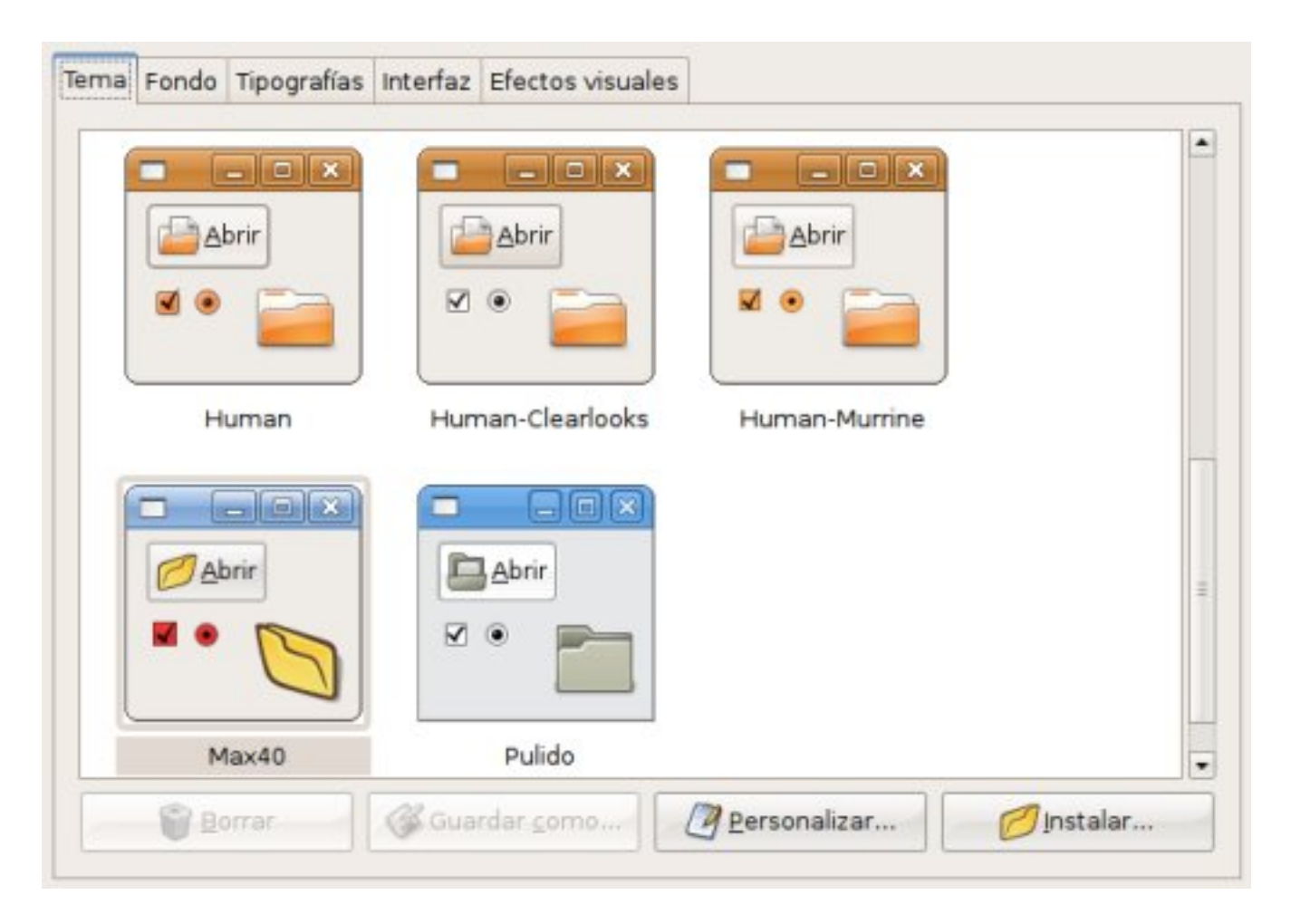

 1. **Tema**: es el diseño general del interfaz gráfico, y podemos elegir entre varios. Además, podemos modificar los elementos si pulsamos el botón **Personalizar**. Por ejemplo, podríamos hacer clic en el tema

#### **Human**

, y nuestro sistema MAX parecería el de Ubuntu.

 2. **Fondo**: son las imágenes disponibles para el fondo del escritorio, a las que se puede añadir otras desde el disco duro. En la web GNOME-look.org podemos encontrar muchos fondos o *wa llpapers,*

así como otros elementos gráficos para el sistema.

 3. **Tipografías**: son los tipos de letras o *fuentes* del sistema, que podemos cambiar. Pero lo más importante aquí son las opciones de **Re**

#### **nderizado**

, que tenemos que ajustar apara que las fuentes se vean alisadas. Si tenemos una pantalla plana LCD en nuestro ordenador de mesa o portátil, es necesario activar la opción

## **Suavizado de subpíxel**

. La diferencia se nota.

 4. **Efectos visuales**: son, como su nombre indica, los *efectos especiales* de las ventanas y del escritorio. Representan una novedad en los sistemas Linux y han adquirido fama por ser unos efectos a veces espectaculares. Los desarrolladores de estos elementos visuales se han agrupado para forma

#### Compiz Fusion

, que reúne todos

#### *plugins*

[existentes para](http://es.wikipedia.org/wiki/Compiz_Fusion) estos efectos visuales. Ubuntu los selecciona en tres grupos: ninguno, normal y extra, que podremos elegir según nos permita nuestra tarjeta gráfica. Podemos probar las opciones

#### **Normal**

y

### **Extra**

y quedarnos con la que más nos guste. También podemos configurar más opciones si instalamos el gestor de Compiz.

## **1.7. Sistema de archivos**

El sistema de archivos de las distribuciones Linux es complejo, pero se encuentra perfectamente estructurado para configurar un sistema robusto y resistente. Esta estructura rígida y bien organizada resulta fundamental para que no haya apenas virus que se puedan extender por el sistema. No hace falta saber nada de los directorios del sistema para poder manejarse bien con los programas, salvo lo que hemos apuntado sobre la carpeta de usuario en la sección 4. **En el directorio** *home* **se encuentran todos los directorios o carpetas de los usuarios los usuarios** , y las aplicaciones instaladas reparten sus archivos por varias carpetas, de forma que todos los archivos de un programa no se suelen encontrar en la misma carpeta.

En la opción **Lugares** del menú general se encuentran los accesos a algunas carpetas, a los dispositivos y a las particiones, que veremos si pulsamos el icono **Equipo** . Aquí los vemos en MAX:

Écrit par Alejandro Valero Lundi, 29 Septembre 2008 21:54

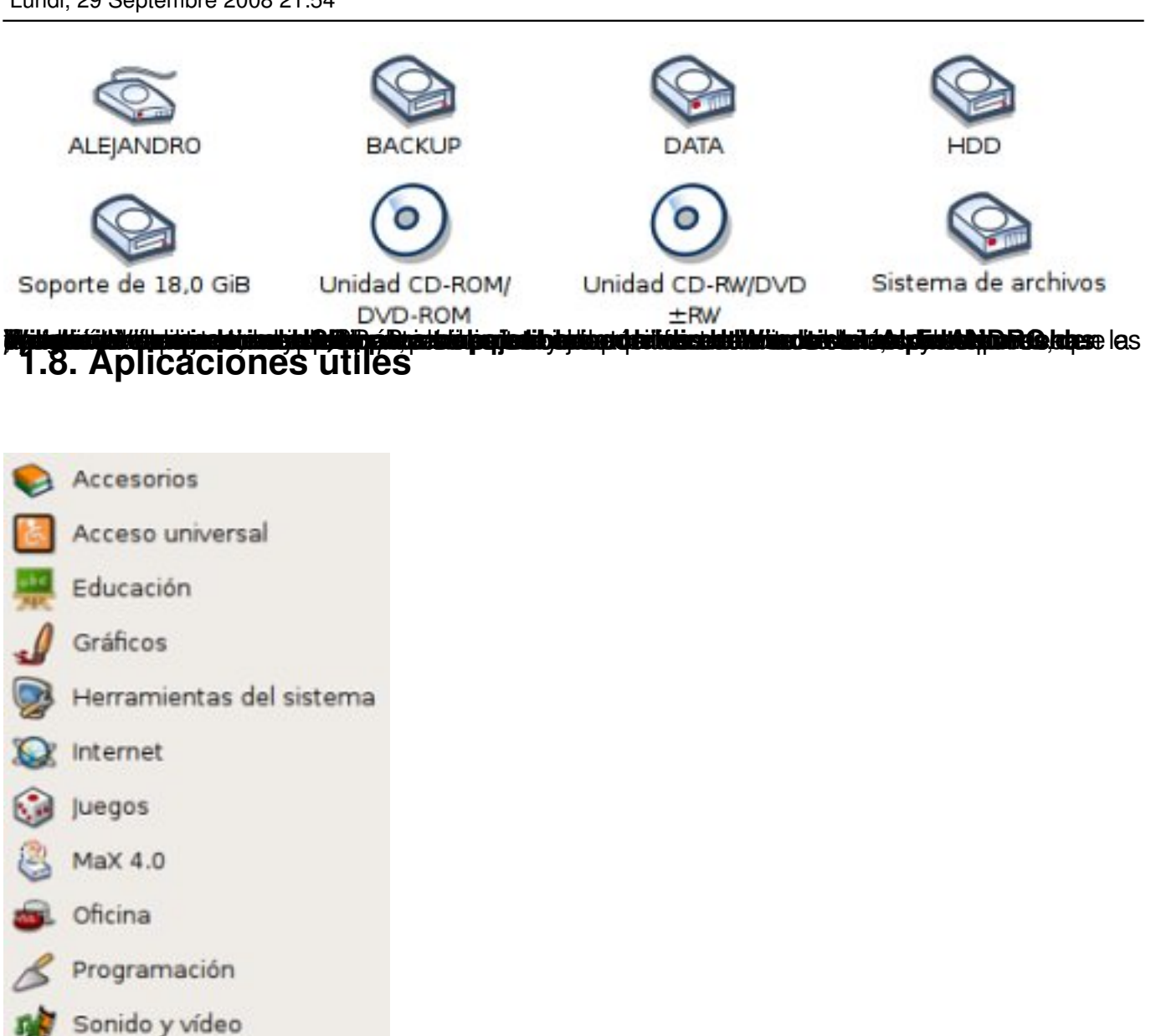

Hasta aquí hemos visto los principales elementos del sistema, pero ahora conviene destacar las aplicaciones que pueden resultar útiles para cualquier estudiante o persona que comienza a emplear el sistema en su trabajo o sus estudios. **Hay que destacar que todas las aplicaciones del sistema y de los repositorios son gratuitas, y además la mayoría es** software libre **software libre**  $\sim$  **software** libre  $\sim$  **software** libre

abierto que cualquiera puede modificar y una licencia que permite su copia y distribución sin límites. Los repositorios de Ubuntu y de otras distribuciones cuentan con miles de programas que comparten y que desarrollan en común. Las distribuciones educativas como MAX facilitan el uso de esas aplicaciones a amplios grupos de personas, y se utilizan principalmente en los centros educativos. Yo las he usado en clase con mis alumnos y quiero destacar un número reducido de ellas que son fundamentales para el trabajo y el estudio diario. Ubuntu incluye pocas, aunque bien elegidas, en su instalación, pero

#### **MAX y otras distribuciones educativas incorporan un gran número de programas que sirven para muchos campos**

, como se observa en la imagen de al lado, y que también se pueden emplear cuando se trabaja en modo

#### *live*

, pues en este caso no se pueden instalar nuevas aplicaciones en el sistema, a menos que sea temporalmente. Es decir, con un DVD de MAX cualquiera puede llevar de un lado a otro muchos programas y usarlos en casi cualquier ordenador. Y conviene destacar que actualmente

#### **muchas aplicaciones se hacen a la vez para varios sistemas operativos**

, con lo cual es fácil encontrar que un mismo programa vale tanto para Linux como para Windows.

Linux siempre ha tenido una vertiente educativa muy destacada, y cuenta con cientos de juegos de todos los tipos. En mi blog de aula he escrito un artí-culo sobre juegos de Linux que puede dar una idea de la variedad que existe en este campo. En cuanto a las aplicaciones propiamente educativas, son precisamente las distribuciones como MAX las que les dedican mayor atención y prepara[n programas que puedan ser útiles tanto p](http://centros5.pntic.mec.es/ies.maria.guerrero/tic/?id=vamos-a-probar-juegos-de-linux)ara docentes como para estudiantes:

 1. **Entornos de creación de actividades**: son un conjunto de aplicaciones educativas que permiten realizar ejercicios y actividades multimedia muy apropiados para el aprendizaje, y se pueden utilizar en el escritorio, pero algunas también en la Web. Entre ellas destacamos Java Hot Potatoes, JClic, Moodle, Squeak, Gcompris y Malted, de la que mostramos abajo la imagen de una de sus actividades.

 2. **Programas para distintas asignaturas** como Matemáticas, Música, Astronomía, geografía, Lengua o Idiomas. Destacan Geogebra, GNU Denemo, KGeografy, Kverbos y Celestia, entre muchos otros.

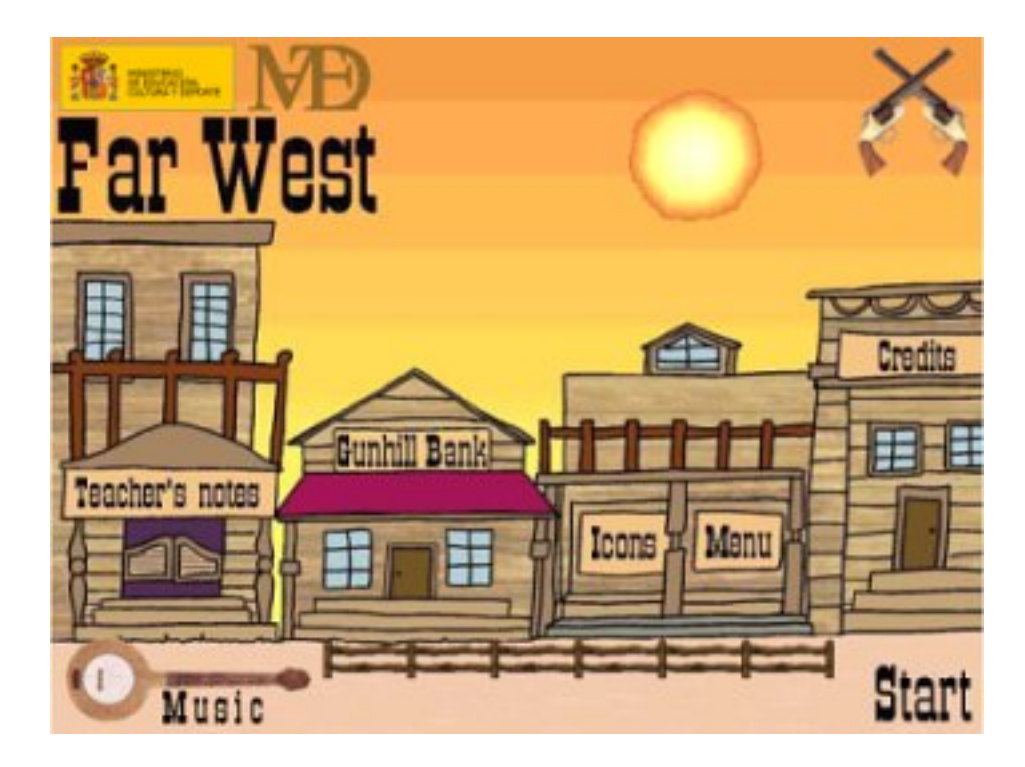

Écrit par Alejandro Valero

En los siguientes artículos examinaremos algunas aplicaciones que resultan útiles para el estudio o el trabajo de usuarios que ya utilizan este mismo tipo de aplicaciones en Windows y que sólo necesitan unas cuantas explicaciones para ponerse a trabajar con Linux.

## **Editores y programas ofimáticos**

#### **OpenOffice.org**

Uno de los grandes programas de software libre en la actualidad es OpenOffice.org , que destaca como un conjunto de aplicaciones ofimáticas de muy buena calidad cuyos formatos son abiertos, y que mantiene compatibilidad con los formatos de los programas de Microsoft Office. Su características más llamativa es que

#### **exporta cualquier archivo creado al formato PDF**

, tan utilizado actualmente. Si se desea conocer mejor este conjunto ofimático, se pueden consultar muchos manuales o tutoriales en

#### [este](http://es.wikipedia.org/wiki/Pdf) enlace de Google

. El conjunto comprende los siguientes programas:

 1. **[Writer](http://www.google.es/search?q=tutorial+OpenOffice)**: es un **procesador de textos** similar a Word de Microsoft office y tiene todas las opciones que se pueden esperar. En MAX incluye todos los diccionarios de español.

 2. **Impress**: es un programa de **presentaciones** similar a PowerPoint. La compatibilidad entre ambos no es total, y a veces hay que retocar la presentación cuando se exporta.

 3. **Calc**: es una **hoja de cálculo** con la que cualquier usuario puede realizar los cálculos necesarios en su trabajo.

 4. **Base**: es un programa de **base de datos** con el que cualquier estudiante puede crear sus propias bases que le ayuden a organizar su trabajo.

 5. **Draw**: es un programa de **dibujo vectorial** muy apropiado para crear imágenes escalables en documentos y presentaciones.

Otros programas útiles son los siguientes:

 1. **Editor de textos**: es un editor sencillo de texto plano que se utiliza con mucha frecuencia, comparable con el Bloc de notas de Windows.

Écrit par Alejandro Valero Lundi, 29 Septembre 2008 21:54

 2. Visores de archivos PDF: además del visor de documentos que incluye el escritorio GNOME, MAX incorpora la aplicación KPDF y el visor Adobe Reader .

3. Scribus: completo programa de maquetación de documentos para imprenta.

4. Komposer (antiguo NVU): es un **editor visual de documentos HTML para la Web**, que

MAX incorpora en su instalación inicial, en el menú

#### **Internet**

, y que me ha permitido crear este documento:

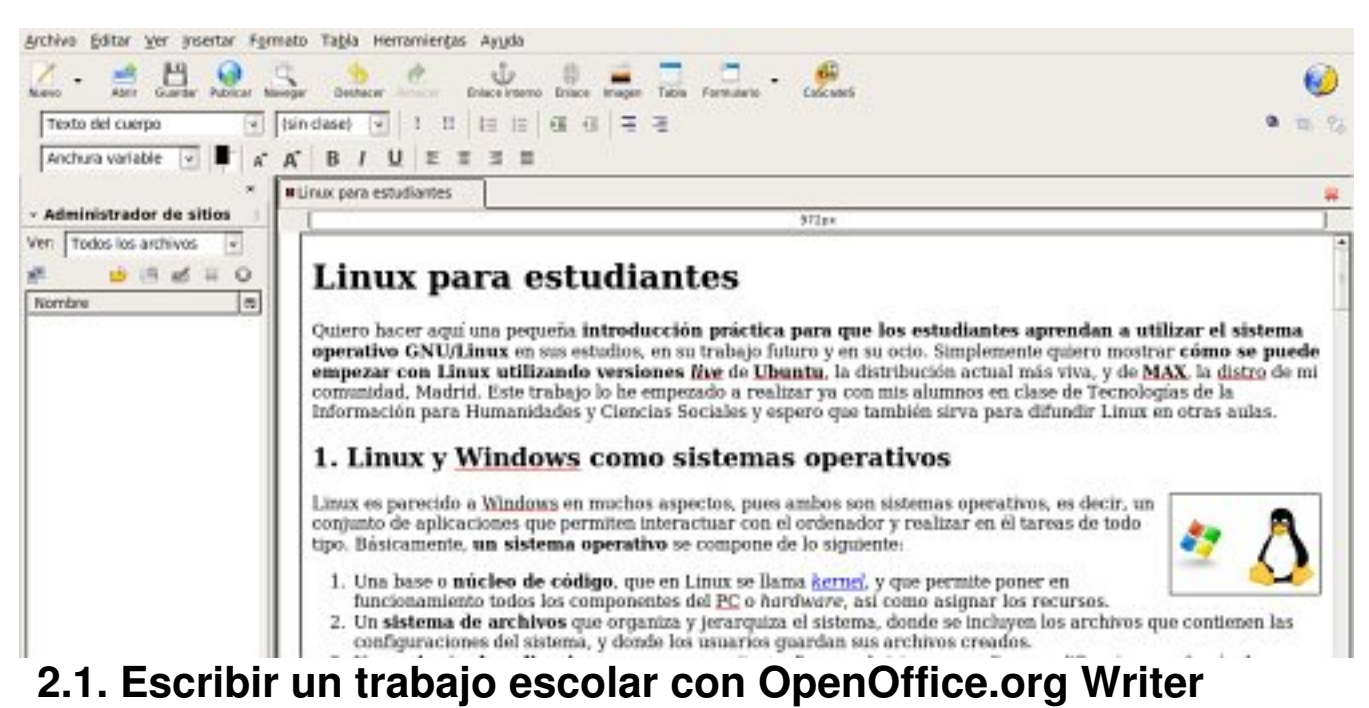

 Una de las tareas más corrientes que tienen que realizar los estudiantes es escribir un trabajo o una redacción. Muchos todavía lo hacen a mano, pero lo normal tendría que ser que los estudiates hicieran sus trabajos con un procesador de textos por las muchas ventajas que tiene.

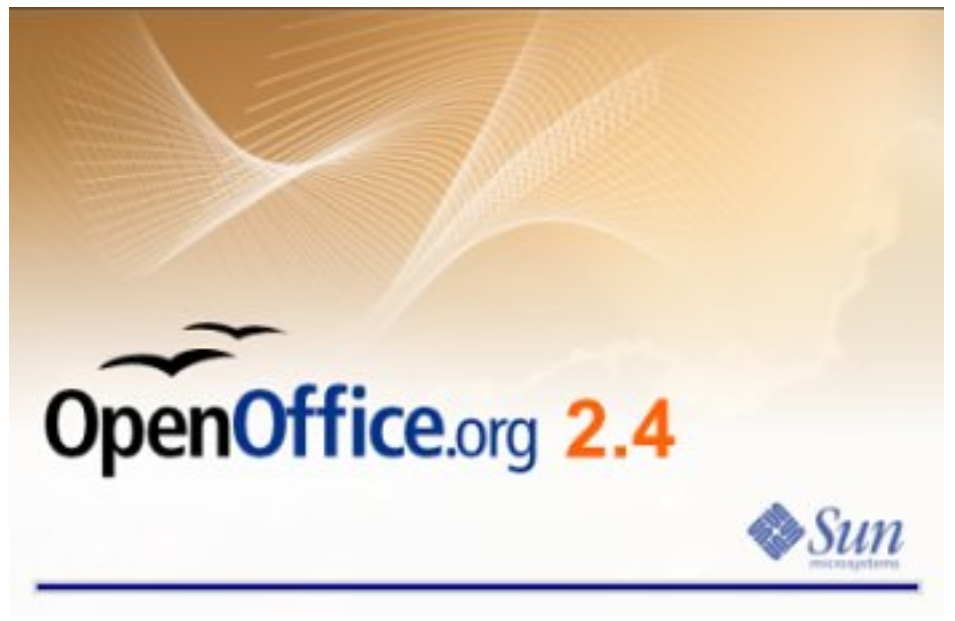

Écrit par Alejandro Valero Lundi, 29 Septembre 2008 21:54

Ahora vamos a la práctica siguiendo los siguientes pasos:

1. **Configuración de la página**: En el menú **Formato / Página** hay que establecer los **márgen es** y activar el **encabezamiento** y el **pie de página** :

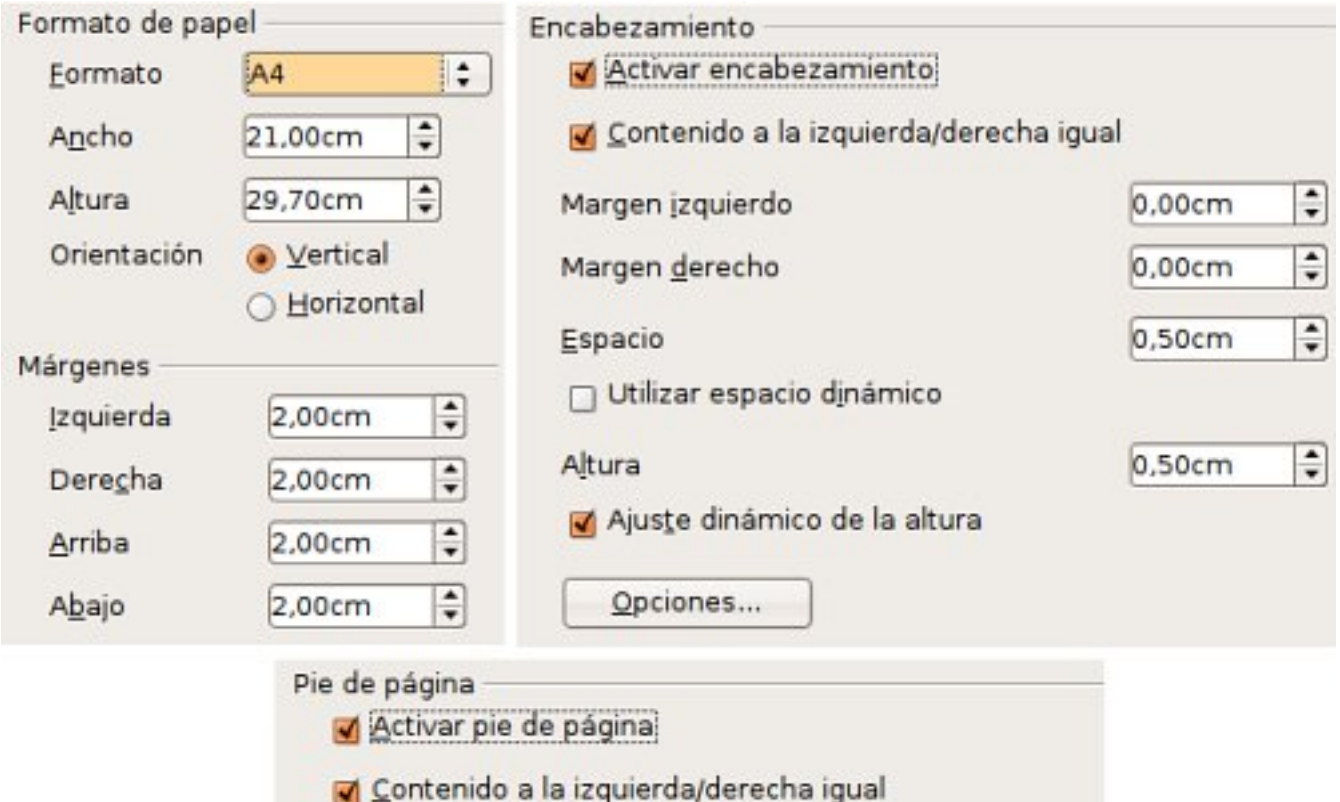

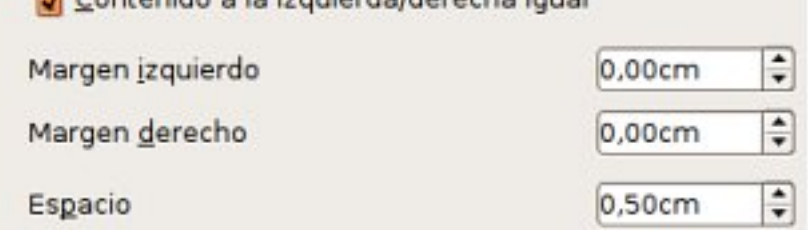

Écrit par Alejandro Valero Lundi, 29 Septembre 2008 21:54

.

2. **Numeración de las páginas**: Primero colocamos el cursor del ratón en la zona del pie de página, y después vamos al menú **Insertar / Campos / Número de página** , y en , y en , y en , y en , y en , y en , y en , y en , y en , y en , y en , y en , y en , y en , y en , y en , y en , y en , y en , y en , y en , y en , y en , y en , y en , y en , y en , y en , y en cuanto hagamos clic, aparecerá el número de página en el documento.

3. **Encabezamiento**: Conviene escribir el **título del trabajo** en la parte del encabezamiento si se trata de varias páginas, porque ese título aparecerá automáticamente en todas las páginas del documento. Si la primera página se reserva para el título y el autor, no tienen que aparecer ni el encabezamiento ni el pie de página. Para ello hay que colocar el cursor del ratón en cualquier parte de la primera página e incluir el estilo llamado **Primera página**

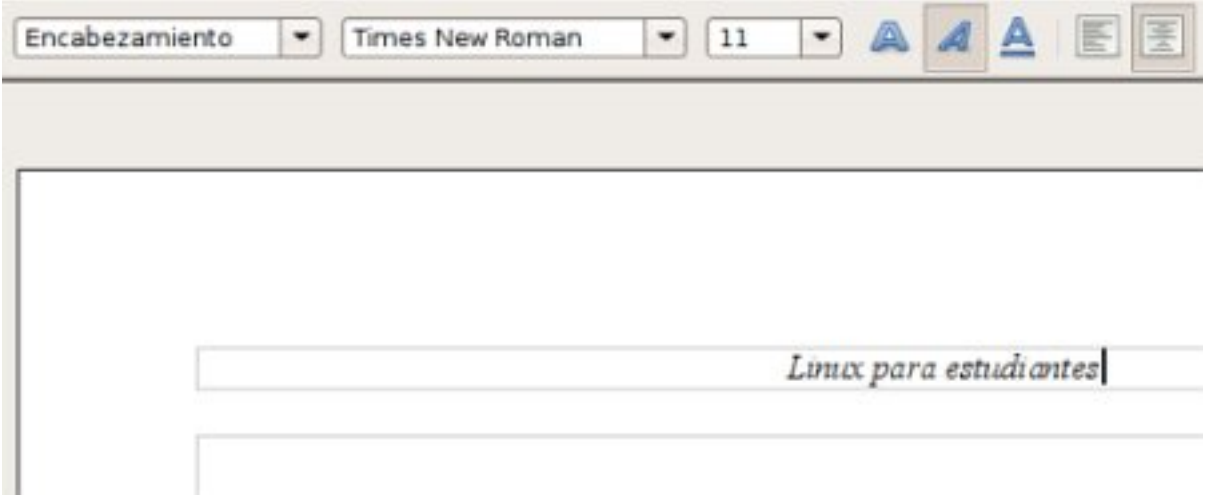

4. **Estilos de texto**. En el menú **Formato / Estilo y formato** podemos modificar los estilos ya existentes para adaptarlos a nuestros gustos y necesidades. Para ello, basta con hacer clic sobre uno de los estilos en el botón secundario y elegir la opción **Modificar**

. Entonces aparecen las distintas opciones:

Ecrit par Alejandro Valero Lundi, 29 Septembre 2008 21:54

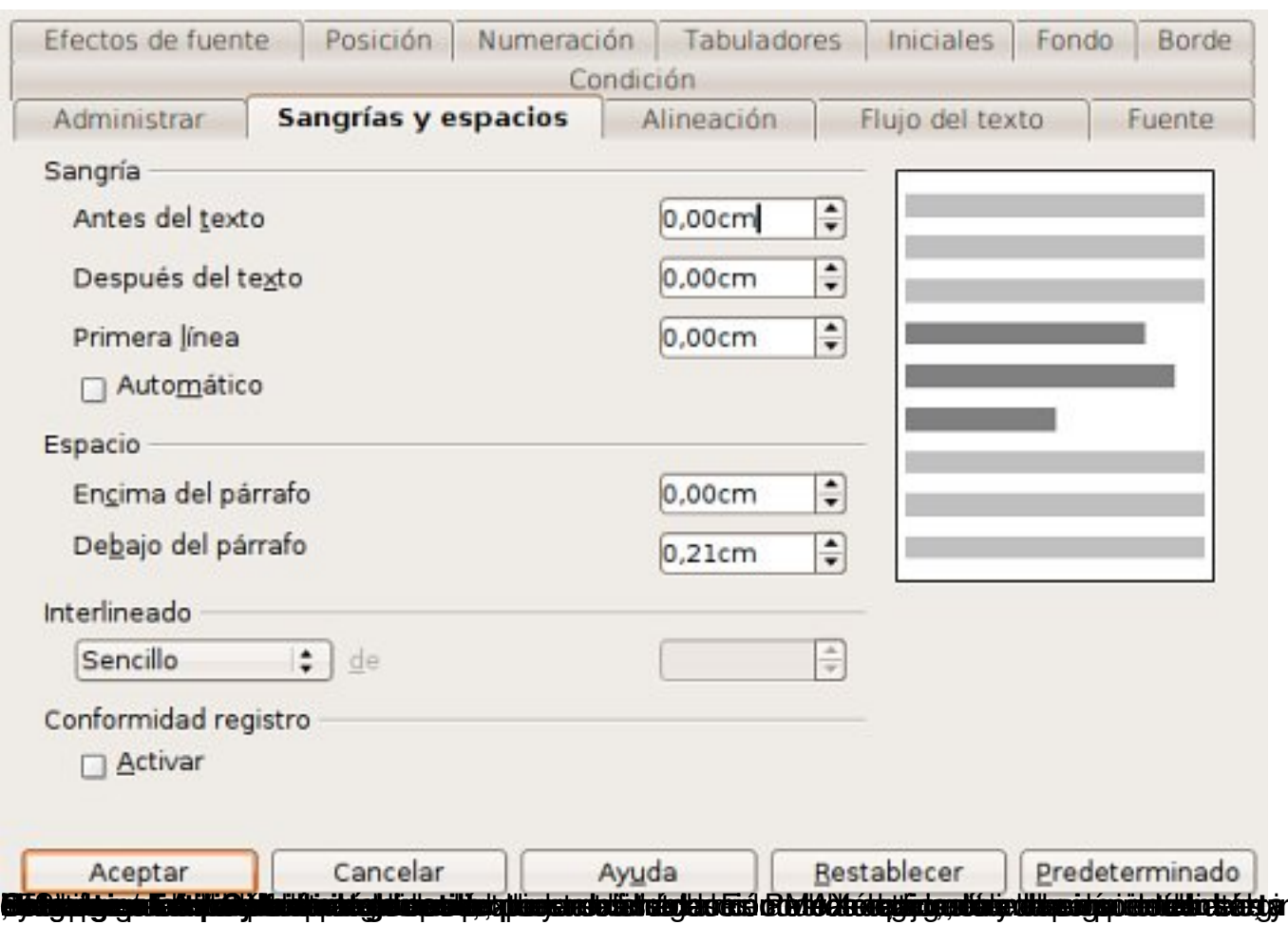

Écrit par Alejandro Valero Lundi, 29 Septembre 2008 21:54

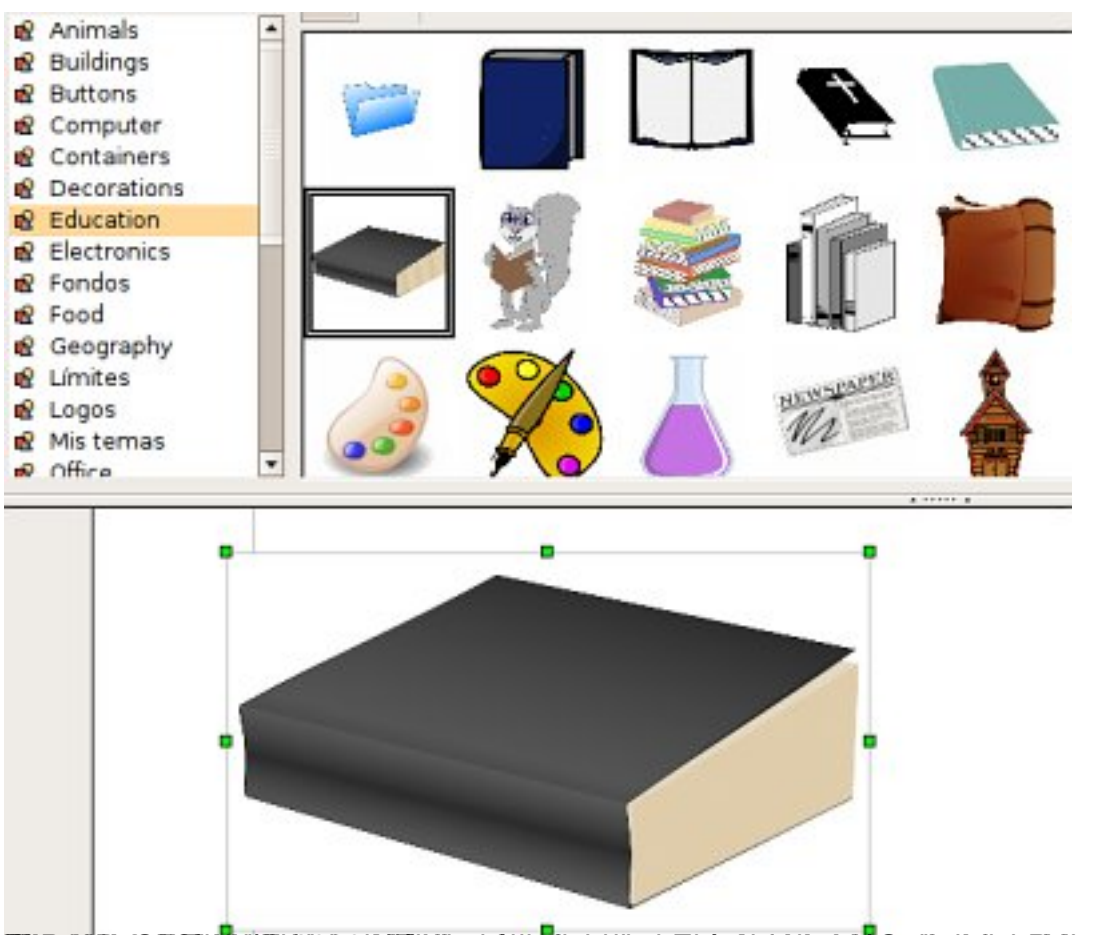

**r a ug o any francesco milioning francesco archiveto de Collade de Constantino de Alexandro de Santa Collade d**<br>2.2. Realizar una presentación con Impress

El programa **PowerPoint**, incluido en la suite ofimática Microsoft Office, es famoso por la facilidad con que permite crear **presentaciones multimedia**. Quien sepa utilizarlo, enseguida se acostmbrará a

#### **Impress**

, la aplicación de OpenOffice.org con la que se puede crear este tipo de presentaciones, porque su interfaz es muy parecida.

Para crear presentaciones de forma rápida y eficaz, resultan muy útiles las **plantillas** que incluye el programa. Cuando abrimos la aplicación, lo primero que vemos es **un asistente que nos facilita el diseño inicial** de la presentación.

Ecrit par Alejandro Valero Lundi, 29 Septembre 2008 21:54

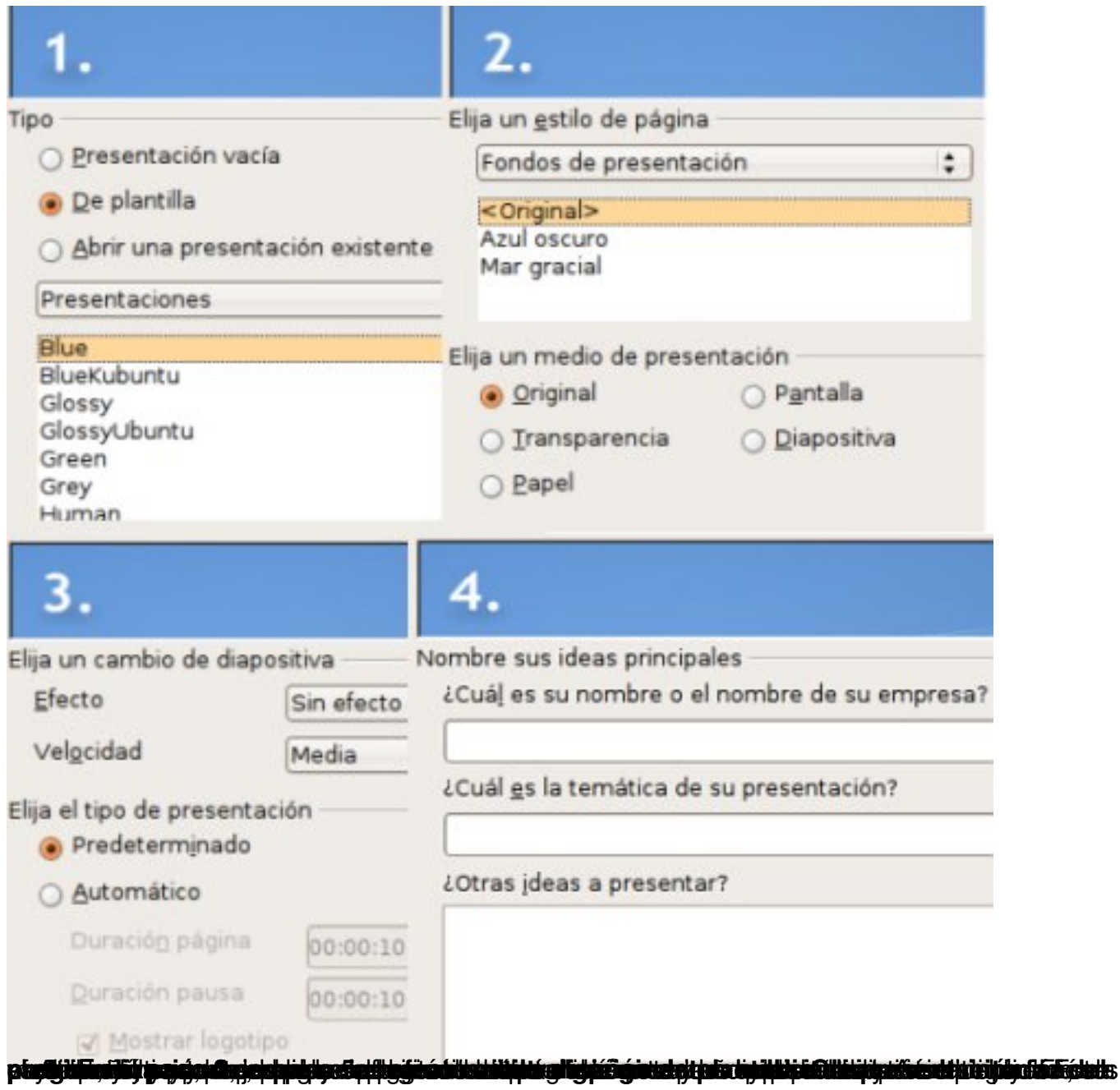

Écrit par Alejandro Valero Lundi, 29 Septembre 2008 21:54

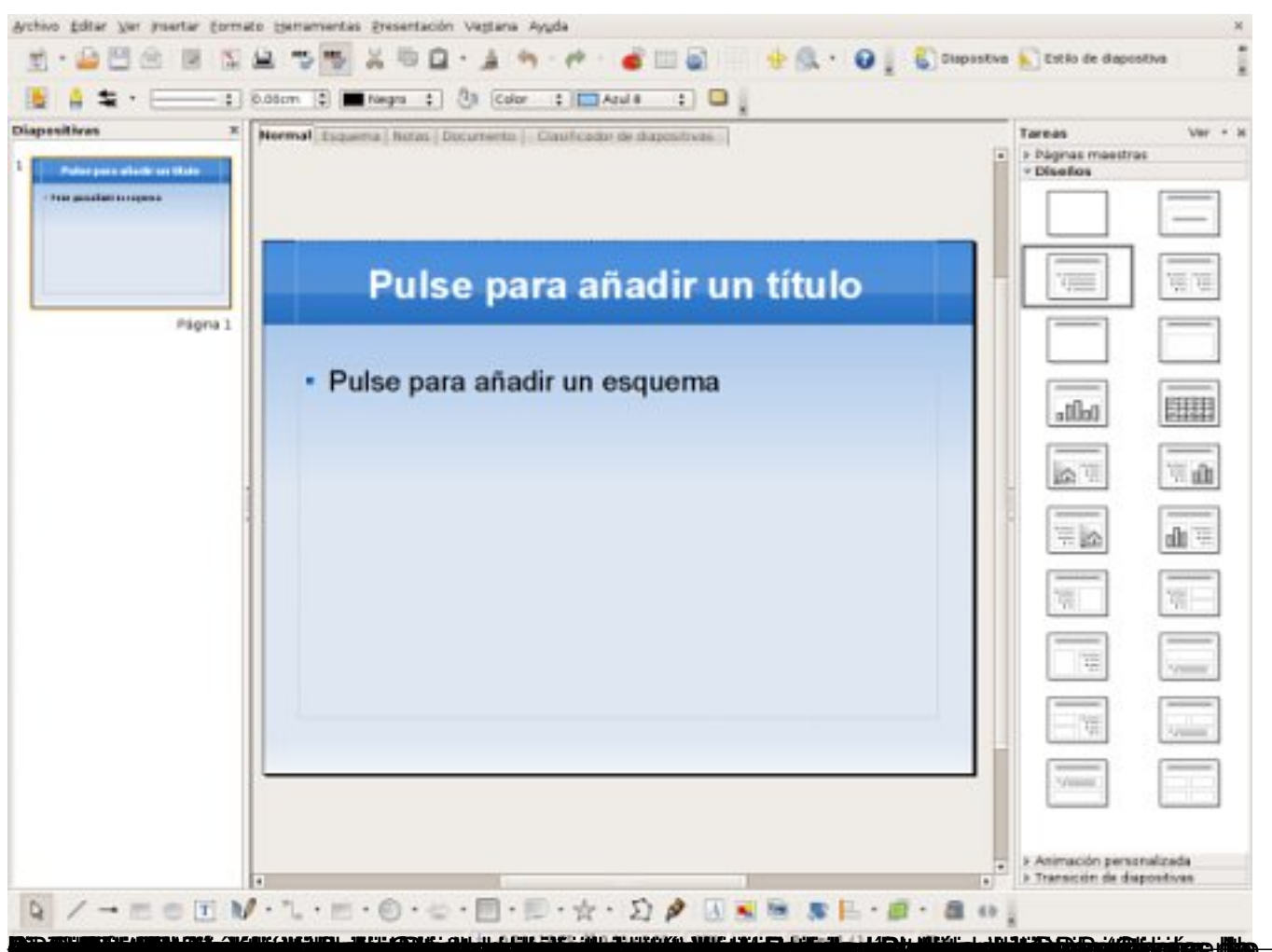

"Aplicaciones gráficas"

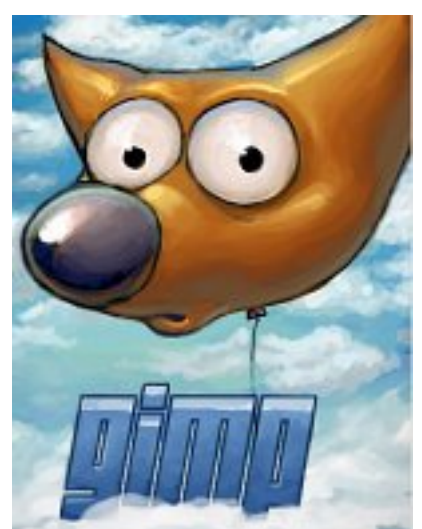

Actualmente los programas de imágenes y fotografí-as adquieren gran importancia, sobre todo en la Web, y en Linux hay gran cantidad de ellos. Destacaremos tres programas muy útiles para el trabajo diario con las Nuevas Tecnologí-as:

Écrit par Alejandro Valero Lundi, 29 Septembre 2008 21:54

 1. **GIMP**: es el programa por excelencia de **retoque fotográfico** en el mundo Linux, alabado por muchos y comparado habitualmente con PhotoShop, el famoso programa para Windows. GIMP tiene una interfaz propia un tanto confusa para los usuarios acostumbrados a los programas de Windows, pero cuesta muy poco acostumbrarse a esta magnífica aplicación gráfica. A componente de la componente de la componente de la componente de la componente de la componente de

 2. **Inkscape**: es un **editor de gráficos vectoriales**, lo mismo que **OpenOffice.org Draw**. Ambos sirven para crear imágenes vectoriales escalables, que son muy apropiadas para documentos de texto y presentaciones multimedia.

 3. **F-Spot**: es un **gestor de fotografías** que permite transferirlas desde una cámara fotográfica, editarlas, ordenarlas en categorías y mostrarlas en diapositivas.

 4. **Captura de pantalla**: es un programa muy sencillo que se utiliza para capturar la imagen de todo lo que hay en una pantalla, y que demuestra su utilidad cuando se trabaja en la Web.

## **3.1. Captura de pantalla**

Siempre que queramos crear una imagen de todo lo que tenemos en una pantalla, podemos pulsar la tecla de **Imprimir pantalla (Impr Pant)**. Si lo hacemos a la vez que pulsamos la tecla **Alt**

, la captura se hará de la ventana que esté activa. Lo mismo se consigue haciendo clic en el **icono de una máquina de fotos**

que hay en la barra del escritorio o en el menú

#### **Accesorios**

. En estos dos últimos casos, aparecerá la pequeña interfaz del programa:

Écrit par Alejandro Valero Lundi, 29 Septembre 2008 21:54

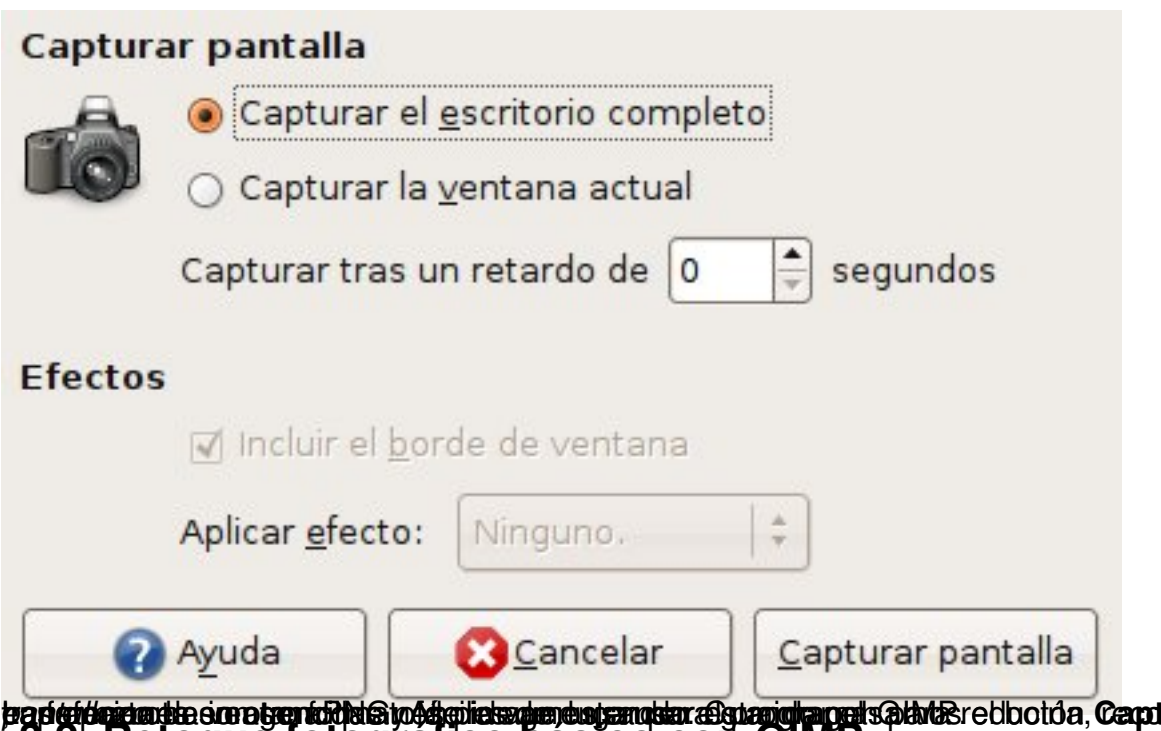

**radente erroreta de la construida en la construction de la construction de la construction de la construction**<br>3.2. Retoque fotográfico basico con GIMP

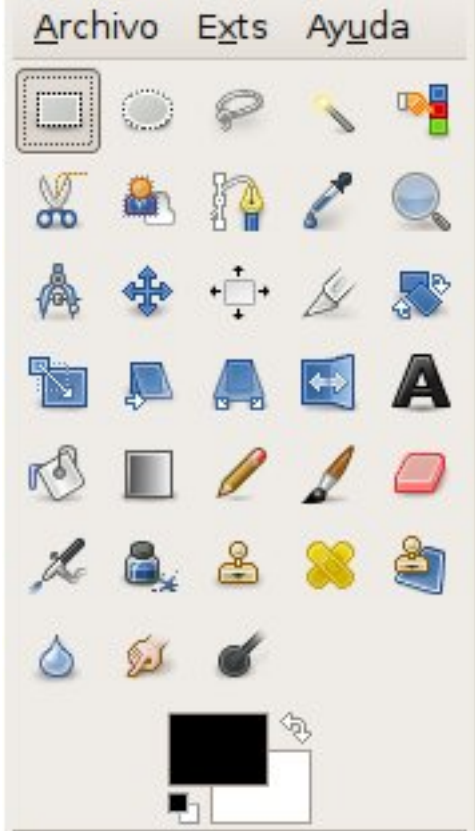

El **retoque fotográfico** es una labor que se realiza con mucha frecuencia cuando se trabaja con las Nueva Tecnologías. Todos los estudiantes y profesionales deben saber cómo manejar imágenes, y aquí vamos a aprender a hacerlo con una aplicación excelente, gratuita y de código libre. Siempre que trabajamos con procesadores de texto, con presentaciones o con

editores de páginas web nos surge la necesidad de modificar imágenes. Con GIMP lo podemos hacer fácilmente. GIMP es un programa complejo como todos los de sus características, pero aquí- vamos a ver un ejemplo que nos mostrará sus aspectos fundamentales. Si se desea profundizar en su uso, GIMP tiene una web de documentación donde existe un manual completo en español

Cuando abrimos el programa desde el menú **Gráficos / Editor de imágenes GIMP**, nos aparecen dos o tres paneles, pero el más importante es el de herramientas. En él vemos los iconos de todas las herramientas disponibles, que son las que se encuentran en cualquier programa de estas características. Vamos a abrir la imagen del pantallazo con el menú

#### **Archivo / Abrir**

.

.

.

. También podemos hacer clic en la imagen con el botón secundario del ratón y elegimos la opción

#### **Abrir con / Editor de imágenes GIMP**

La imagen aparece en una ventana distinta con un **menú superior** para todas las opciones. Muy importante antes de empezar a trabajar con la imagen es que **la ajustemos a su tamaño completo pulsando la tecla del número 1** o en el menú **Ver / Ampliación**

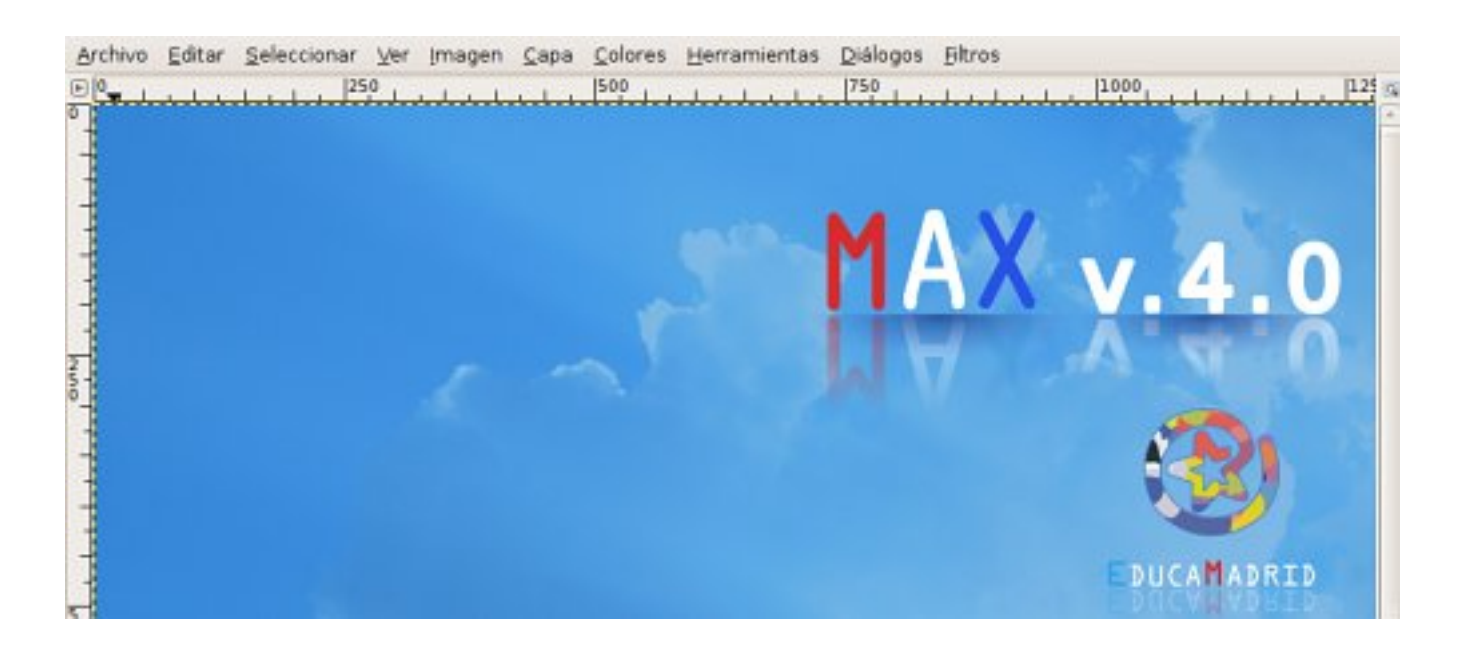

## **3.2.1. Reducir una imagen**

Una tarea muy corriente es reducir las imágenes para mostrarlas en el ordenador, ya sea en forma de páginas web o de presentaciones multimedia, por ejemplo. En este sentido, **es conveniente reducir las imágenes a un máximo de 600 píxeles**

. Si, en cambio, quisiéramos imprimir la imagen, entonces es mejor conservar una alta resolución de unos 300 dpi o píxeles por pulgadas. Para profundizar en los formatos de imágenes, léase el artículo

Imágenes vectoriales y mapas de bits

, publicado en el Observatorio tecnológico del CNICE.

En nuestro caso, vamos a reducirla a 600 píxeles de ancho. Para ello, abrimos el menú **Imagen / Escalar la imagen**

, y nos aparece la siguiente ventana de diálogo:

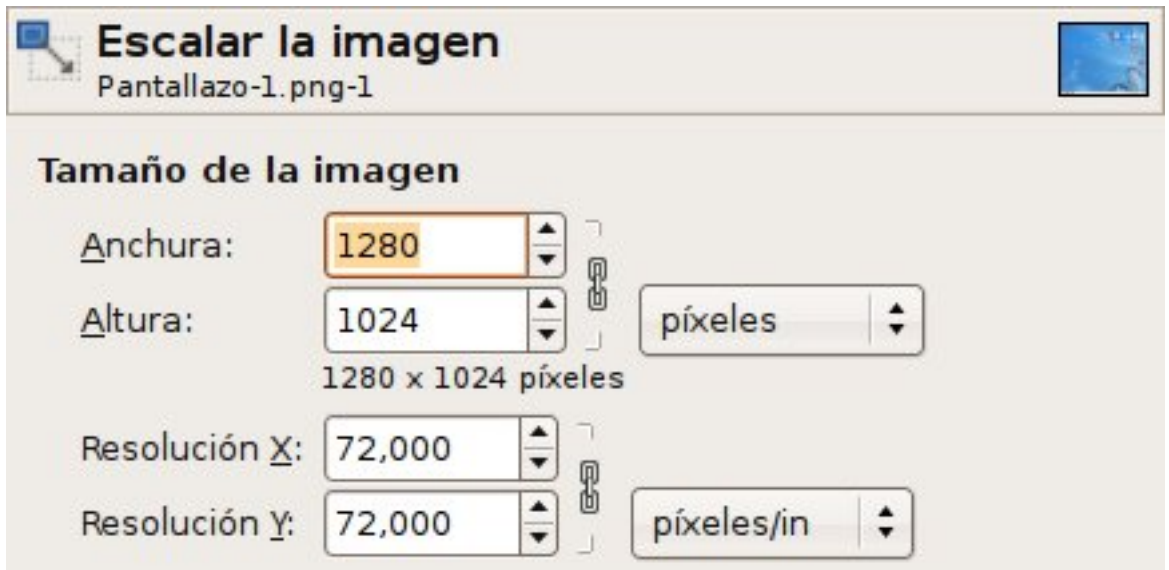

Como **tamaño de la imagen** vemos la anchura y la altura de la captura original en píxeles. Para reducirla, sólo hay que escribir **600** en el campo de texto de la **Anchura**, y la altura se cambiará automáticamente a un tamaño proporcional. También podríamos reducirla en porcentaje si elegimos esta opción en el pequeño menú desplegable donde aparece la palabra **píxeles**

. Como la imagen está tomada del ordenador, la resolución es de 72 píxeles, que es la máxima

Écrit par Alejandro Valero Lundi, 29 Septembre 2008 21:54

que acepta cualquier monitor. Y cuando pulsamos el botón **Escala** , ya la tenemos reducida.

Hay que decir que cuando se reduce una imagen, suele perder nitidez, por ello es aconsejable aumentar esa nitidez con la opción del menú **Filtros / Realzar /Enfocar**.

## **3.2.2. Recortar la imagen**

.

Otra forma de reducir las imágenes grandes es recortarlas para mostrar sólo la parte que nos interese. Ahora vamos a recortar una parte de la imagen capturada. Para ello, hay que hacer clic en la **herramienta de selección de un área rectangular**, que es la primera por la izquierda del menú de herramientas, la que tiene la figura de un rectángulo. A continuación arrastramos el cursor del ratón para realizar un rectángulo del área que queramos seleccionar, y aparecen unas líneas discontinuas en movimiento encuadrando ese espacio. Podemos ampliar y reducir ese rectángulo colocando el cursor en el lado que queramos y arrastrándolo después. Para recortar esa parte de la imagen, pulsamos en el menú **Imagen / Truncar a la selección**

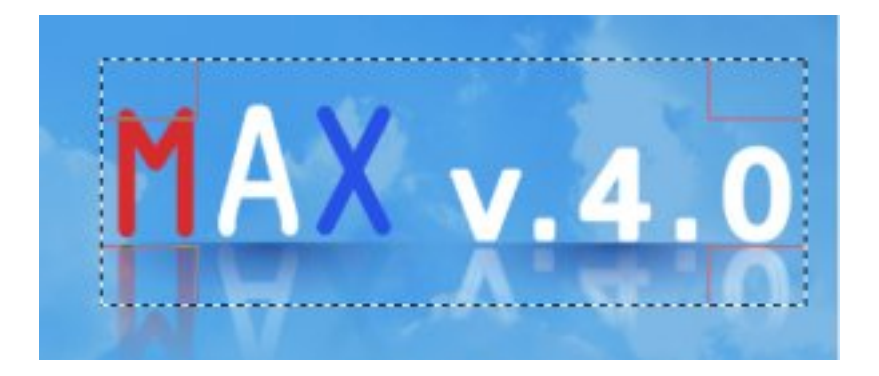

## **3.2.3. Transformar el formato de la imagen y guardarla**

Y ya hemos reducido o recortado la imagen para incorporarla a cualquier archivo creado con un procesador de textos o un programa de presentaciones, o incluirla en una página web o un blog. Pero queda guardarla en nuestro ordenador transformando, si deseamos, su formato.

Écrit par Alejandro Valero Lundi, 29 Septembre 2008 21:54

Sabemos que en la Web, por ejemplo, sólo se pueden utilizar archivos de imágenes con formatos **JPG**, **GIF** y **PNG**, y otros más especiales. Entonces, vamos a **transformar esta imagen a JPG, que es un formato muy adecuado porque tiene mucha compresión y calidad** , y se puede

utilizar para cualquier trabajo. El formato GIF es bueno para imágenes con pocos colores tales como iconos o dibujos. Y el formato PNG es una mezcla de ambos, pero todavía no es ampliamente utilizado.

 1. Guardamos la imagen con el menú **Archivo / Guardar como**, y aparece una ventana con la que escribimos, en la parte superior, el nombre del archivo y su nueva extensión JPG; por ejemplo: **captura.jpg**,

sin olvidarnos del punto antes de la extensión. Ésta la podríamos haber elegido en el menú oculto

#### **Seleccione el tipo de archivo**

.

.

.

, que está en la parte inferior de la ventana. Hay que advertir que si la imagen la vamos a utilizar para la Web, es aconsejable

**escribir los nombres de archivo en minúsculas, sin caracteres especiales (tildes, eñes, etc.) y sin huecos en blanco**

 2. A continuación elegimos la carpeta donde la vamos a guardar en la sección **Buscar otras carpetas**

 3. Cuando pulsamos el botón **Guardar**, aparece una ventana que nos indica que debemos exportar la imagen a formato JPG, y pulsamos el botón **Exportar**

 4. Por último, con otra ventana nos piden que elijamos la **calidad** de la imagen. Esto es importante, porque la imagen se puede comprimir todo lo que queramos, y siempre conviene comprimirla para no aumentar mucho el tamaño del documento donde la incluyamos. GIMP ofrece al principio la calidad de un 85%, pero incluso con menos calidad la imagen se verá bien: with the contract of the contract of the contract of the contract of the contract of the contract of the

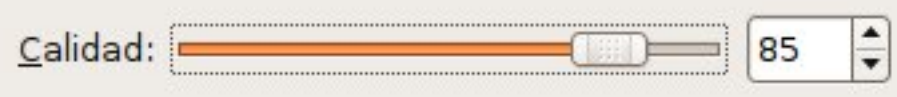

## **3.2.4. Otras posibilidades de GIMP**

Écrit par Alejandro Valero Lundi, 29 Septembre 2008 21:54

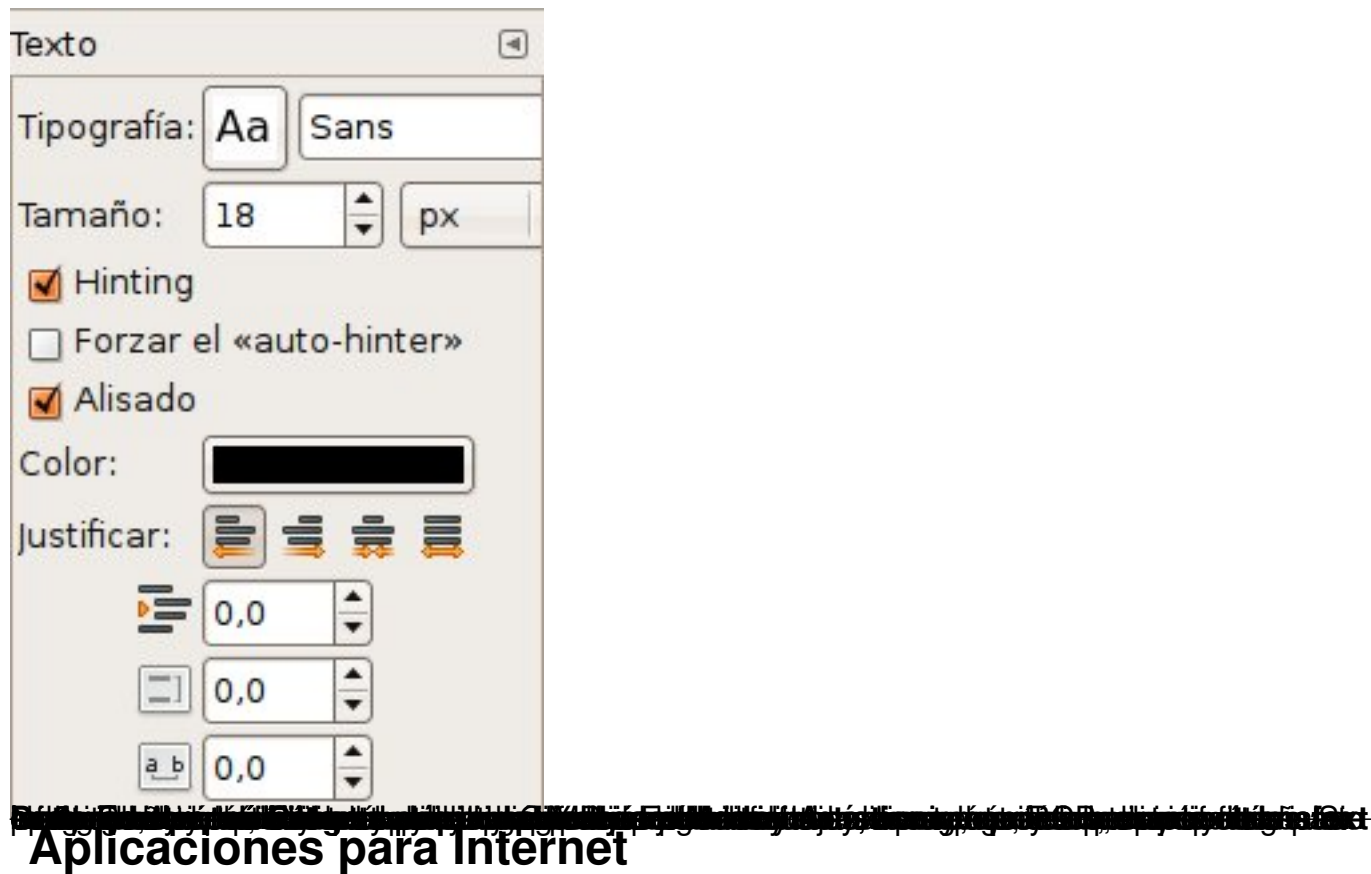

Gran importancia adquieren actualmente los programas relacionados con Internet. Entre ellos destacamos los siguientes:

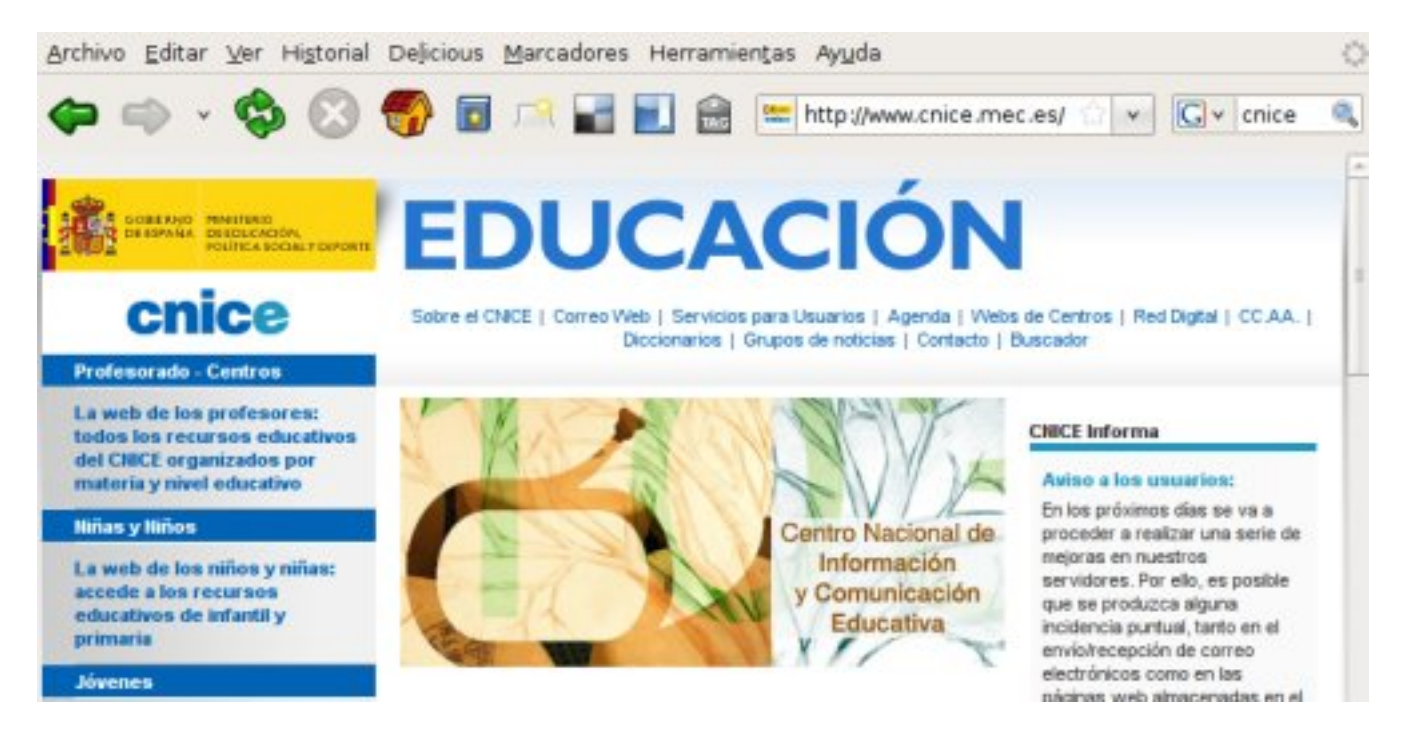

1. **Firefox**: es un **navegador web** que se ha convertido en el estandarte del software libre.

Écrit par Alejandro Valero

Supera al Internet Explorer de Microsoft en muchos aspectos y cada vez lo utilizan más usuarios. Su gran ventaja es que se pueden instalar en él cientos de

#### **complementos**

que nos permiten personalizarlo a nuestro gusto y realizar nuevas acciones.

 2. **Pidgin**: es un cliente de mensajería que utiliza los protocolos más conocidos: MSN, AIM, Yahoo, Google, etc.

 3. **Evolution** y **Thunderbird**: son programas de correo electrónico que incluyen además un calendario con agenda.

- 4. **Skype**: es una aplicación gratuita de videoconferencia.
- 5. **BitTorrent Transmission**: es un programa del tipo BitTorrent para carga de archivos.
- 6. **gFTP**: es un programa para transferir archivos a un servidor web.

## **4.1. Navegador web Firefox**

Firefox es el navegador web más utilizado en los sistemas Linux, aunque existen otros de gran calidad. Su funcionamiento básico es parecido a los demás navegadores, como, por ejemplo, el Internet Explorer de Windows, pero tiene unas características especiales que lo convierten en [el naveg](http://www.mozilla-europe.org/es/firefox/)ador más útil de todos:

 1. **Posee miles de extensiones o complementos** que se pueden añadir al navegador y que le permiten incluir nuevas acciones de todo tipo.

 2. **Se renueva constantemente** en actualizaciones que incorporan nuevos elementos a la aplicación.

 3. **Tiene una amplia comunidad de seguidores** que contribuyen a su difusión y su mejora como programa, pues hay que recordar que se trata de software libre, y por ello muchos usuarios crean nuevos complementos igual que hacen los desarrolladores.

 4. **Existen versiones para los principales sistemas operativos**, de modo que podemos utilizar Firefox tanto en Windows como en Linux.

Por otro lado, Firefox posee unas herramientas muy parecidas a todos los navegadores, y aquí nos vamos a fijar en algunas opciones básicas que nos permiten utilizarlo con toda su potencialidad para tareas habituales en el trabajo o el estudio.

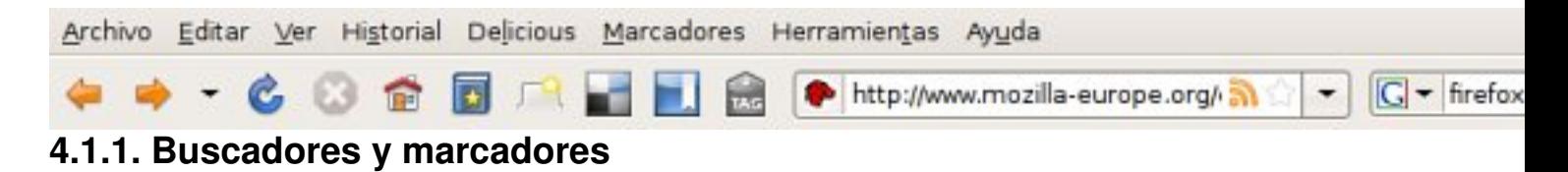

Écrit par Alejandro Valero

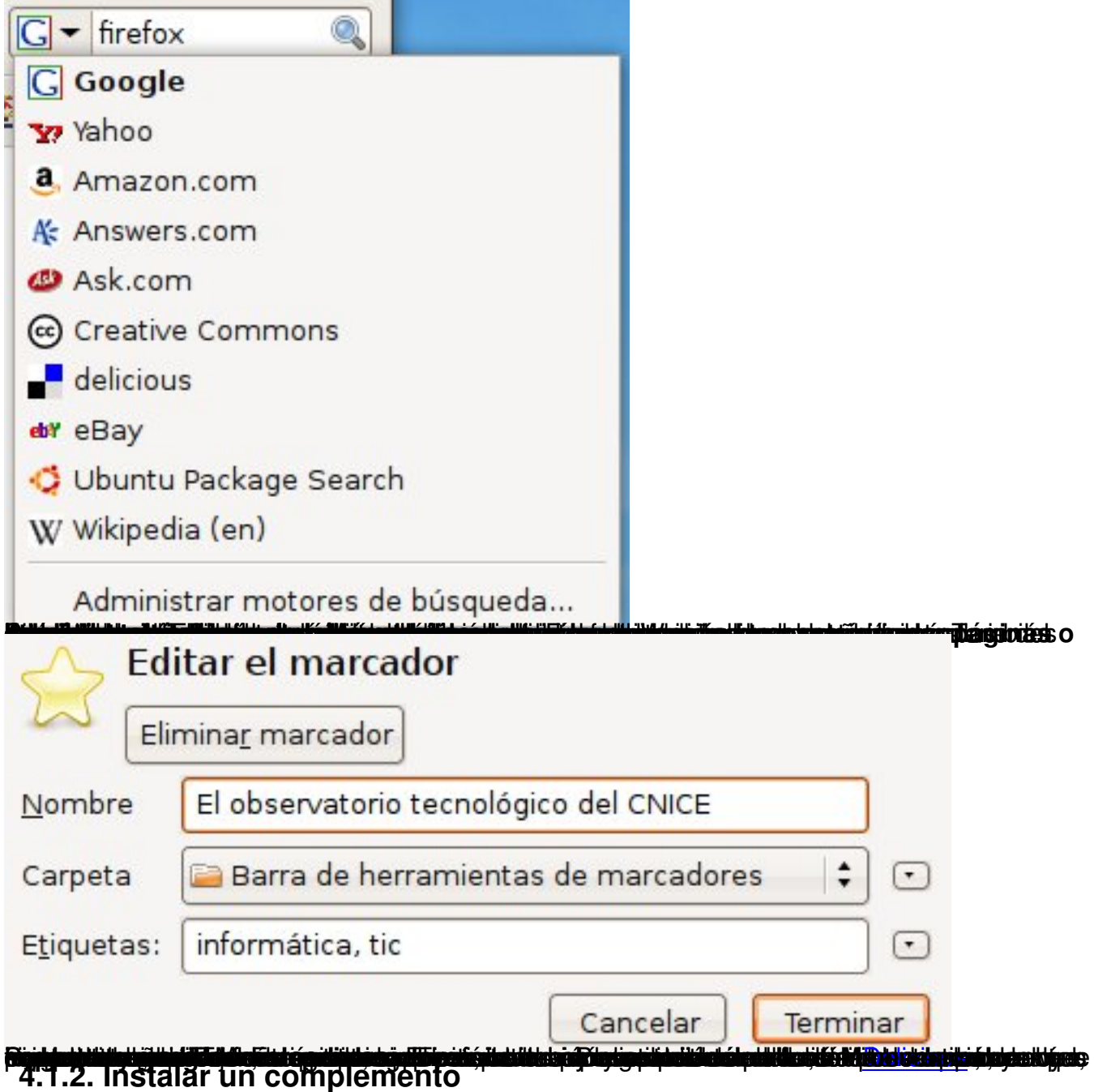

Para poder crear y manejar **los marcadores de Delicious**, podemos insta[lar la exte](http://del.icio.us/)nsión necesaria, a la que en este caso se puede acceder desde la sección

#### **Help**

(ayuda) de la web de delicious y el enlace

### Firefox bookmarks extension

. Allí nos explican que el siguiente instalador nos instala unos iconos en nuestro Firefox además de un menú en la barra superior para acceder a nuestra cuenta directamente o para enlazar [cualquier página en la que no](http://del.icio.us/help/firefox/extensionnew)s encontremos, lo que también podremos hacer pulsando la opción adecuada después de hacer clic con el botón secundario del ratón.

#### Integrate del.icio.us into Firefox with the del.icio.us Bookmarks extension:

Our new extension for Firefox tightly integrates your bookmarks into your browser, making it easy to search, sort, and view your bookmarks, it automatically syncs throughout the day with your del.icio.us account and makes it easy to keep your bookmarks at your fingertips on any computer you use.

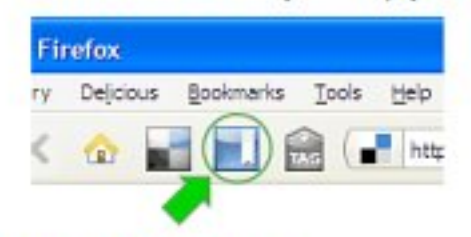

View and search your saved pages

Your saved pages are always available at:

**Firefox** Delicious: **Bookmarks** Tools Help http

#### "Tag this" button Save your current page to del.icio.us

As you browse the web and find a page you want to save, click this button. You can add a description, notes, and tags to the page before saving it.

Get v2.0 Now »

"My del.icio.us" button

http://del.icio.us/avalero

(Firefox 2.0 or newer required)

After installing, please restart Firefox.

Si queremos instalar esta extensión, sólo tenemos que hacer clic en el recuadro amarillo que, traducido, quiere decir "Consigue la versión 2 ahora". Eso nos conduce a la página de Firefox donde se encuentra el instalador , y allí tenemos que pulsar el botón verde **Add to Firefox**, aceptar la licencia que aparece a continuación pulsando

#### **Accept and Install**

y, por último, pulsar [el botón de in](https://addons.mozilla.org/en-US/firefox/addon/3615)stalación de la última ventana de diálogo cuando pone **Instalar ahora**

tras varios segundos deshabilitado.

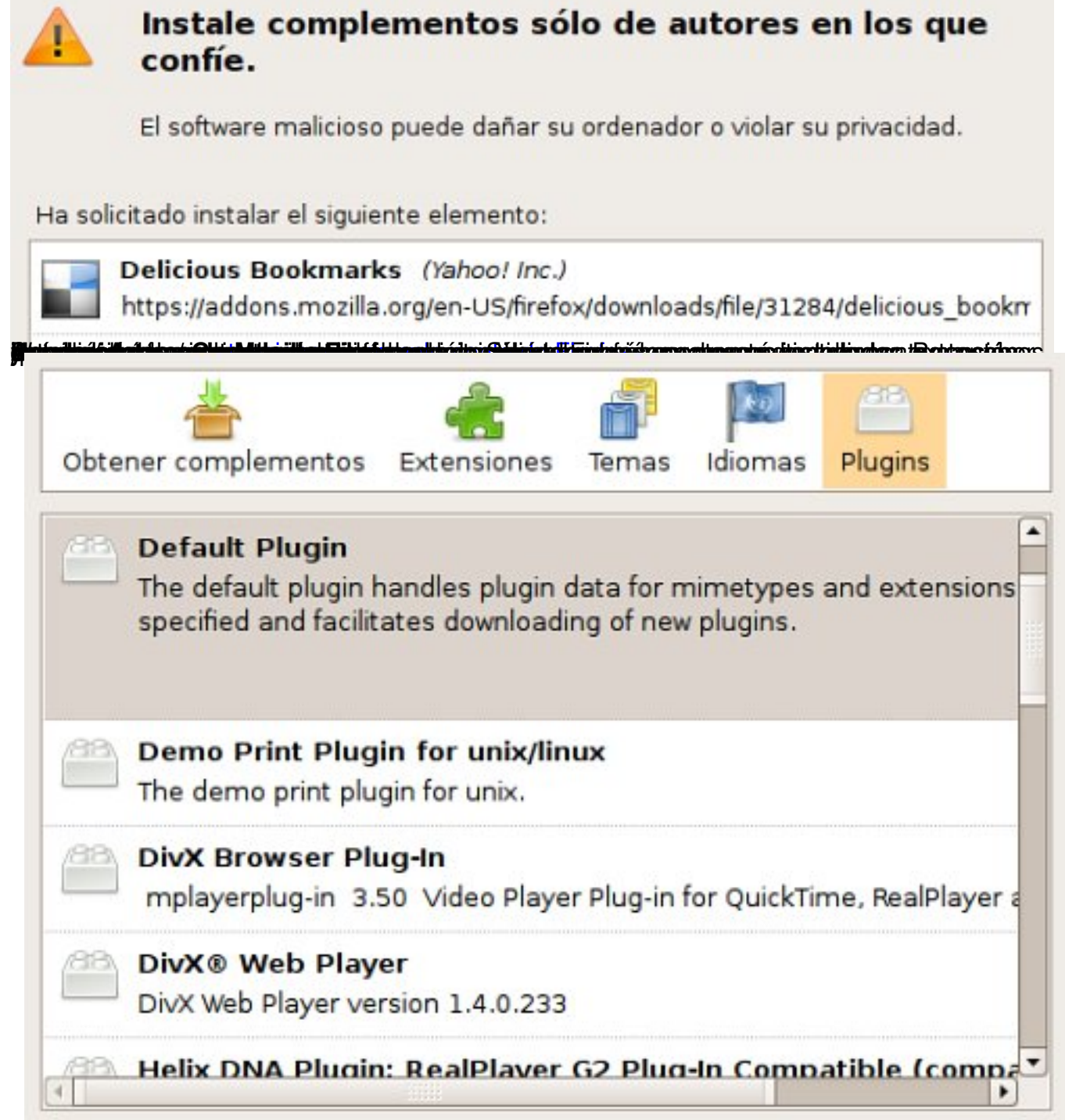

**Fistatapiógrifismelbingidianak ingeligadoredencies siaaloxeu da seriadadqua peanpiágliaa web.**<br>'4.1.3 Preferencias de Firefox

Si queremos configurar el navegador Firefox, debemos pulsar el menú **Editar / Preferencias**, donde están todos los atajos a las muchas

## **opciones de configuración**

, algunas muy importantes para el trabajo diario y que están explicadas con claridad.

Écrit par Alejandro Valero Lundi, 29 Septembre 2008 21:54

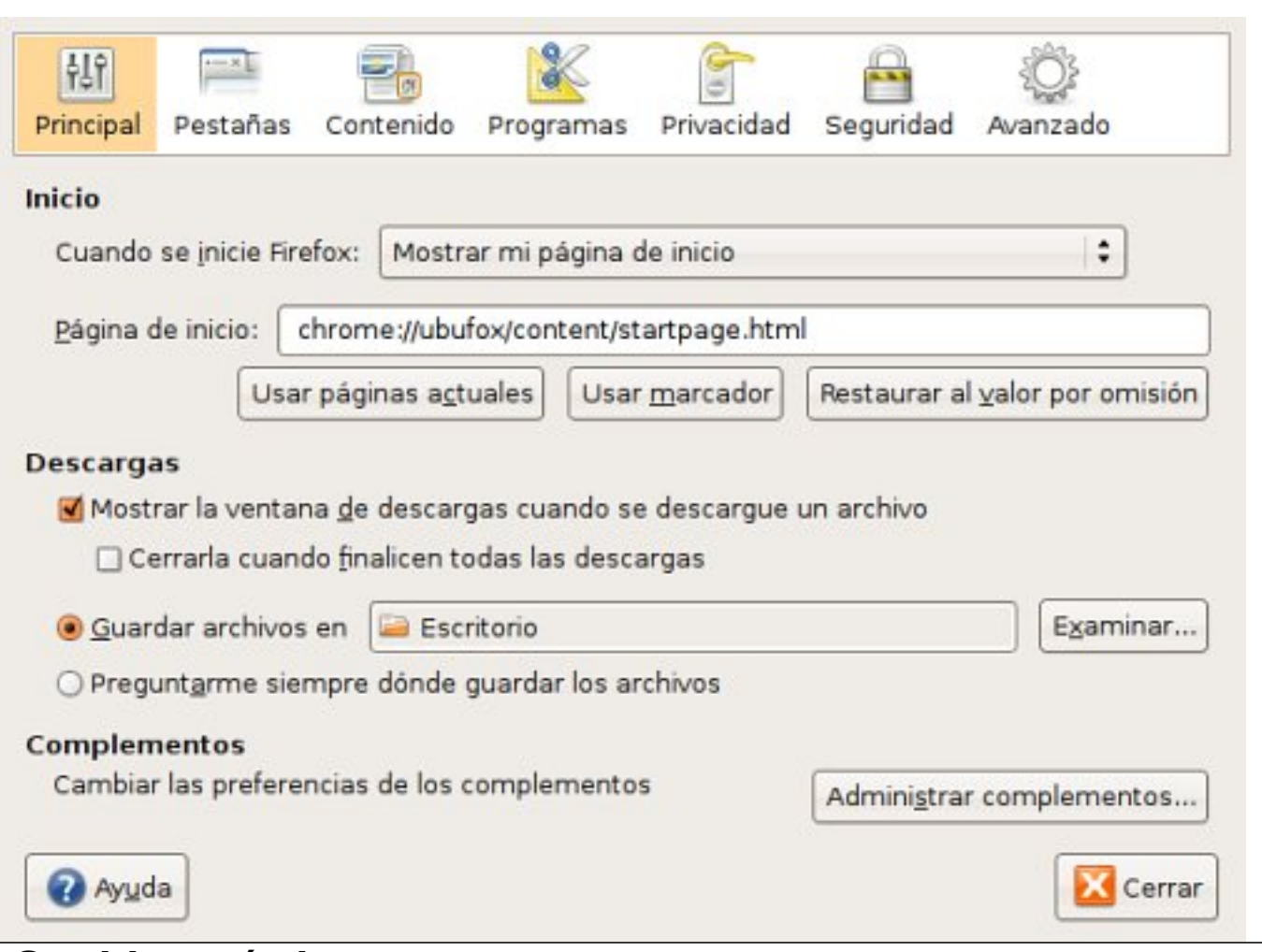

## Sonido y ví**D** deo

Muchos son los programas que tiene Linux para la multimedia, y los mejores se encuentran quizá en el escritorio KDE, que están accesibles en cualquier escritorio de MAX, pero no en Ubuntu. Aquí sólo vamos a destacar algunos fundamentales:

 1. **Totem** y **MPlayer**: son reproductores de películas del escritorio GNOME y aceptan muchos tipos de vídeos. Se pueden comparar con el Windows Media Player.

 2. **Amarok** y **Rhythmbox**: son programas que organizan los archivos de sonido. Amarok incluye una lista enorme de cadenas de música en la Web, como se ve en la fotografía superior. Es el *buque insignia* del escritorio KDE.

 3. **Brasero**, **K3b** y **GNOME Baker**: son grabadores de discos que incorporan todas las opciones necesarias.

4. **Kino** y **Avidemux**: son editores de ví-deos.

 5. **Grabador de sonido** y **Audacity**: son aplicaciones para grabar y editar archivos de audio.

6. **Sound Juicer** y **Grip**: son extractores de pistas de audio.

#### Écrit par Alejandro Valero Lundi, 29 Septembre 2008 21:54

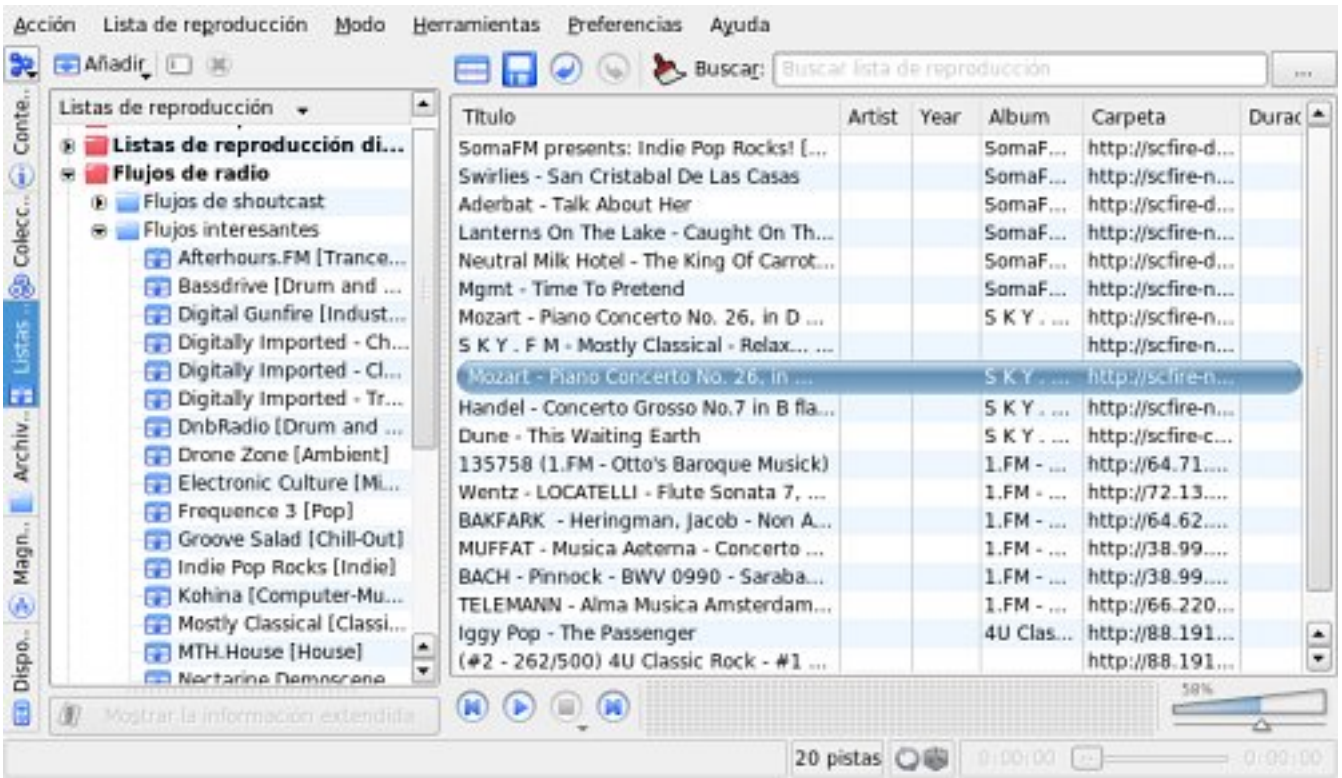

## **5.1. Ver una película en DVD y editarla**

Una de las tareas más comunes es **ver una película en DVD**. Las distribuciones educativas de Linux como MAX traen instalados todos

#### **los códecs necesarios para la multimedia**

, pero en Ubuntu hay que instalarlos, como dijimos en el primer artículo de este monográfico. Cuando insertamos el DVD en el lector o dispositivo adecuado, enseguida aparece

automáticamente en el escritorio el

#### **reproductor Totem**

con la película abierta:

Écrit par Alejandro Valero Lundi, 29 Septembre 2008 21:54

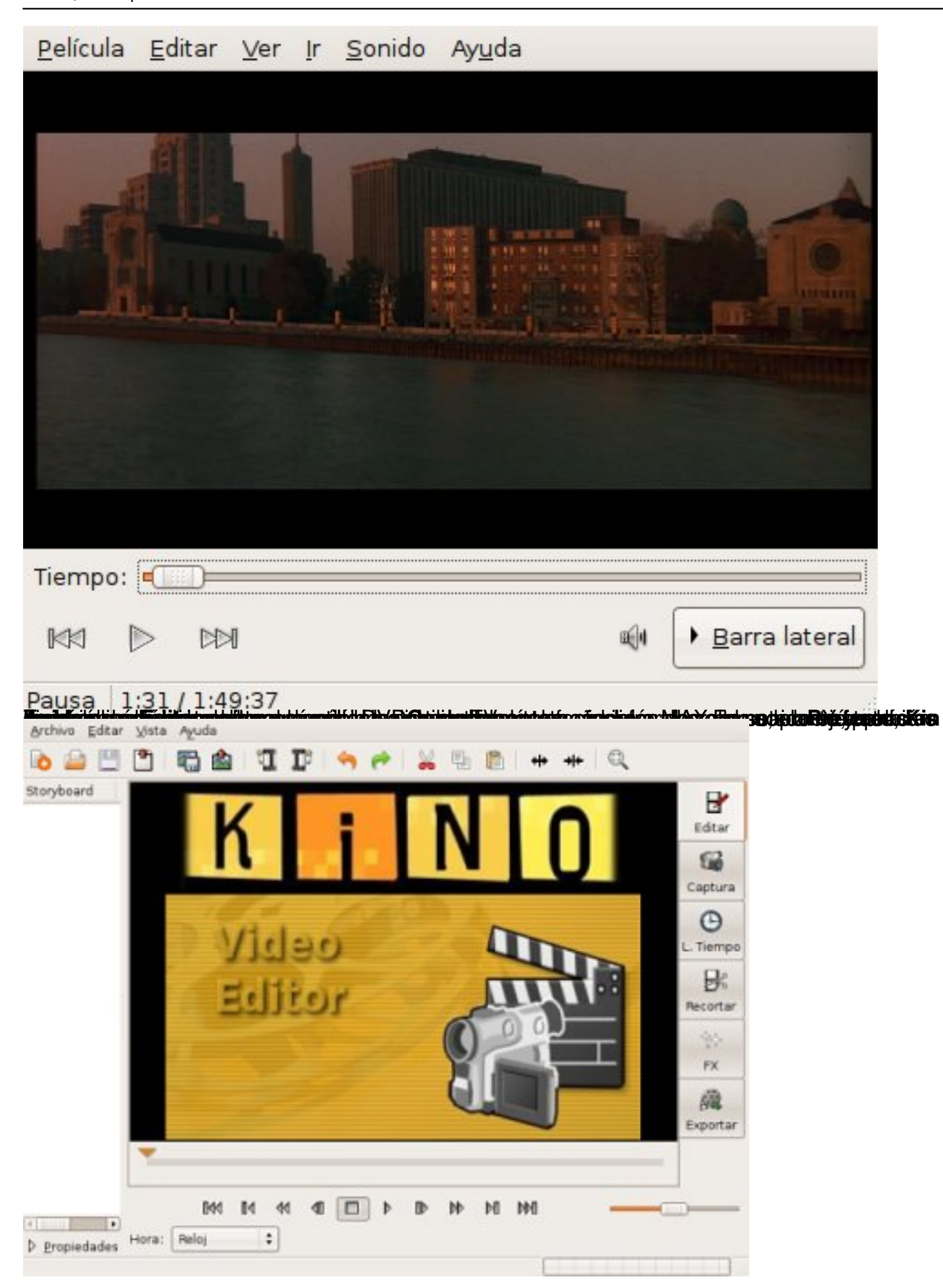

Écrit par Alejandro Valero Lundi, 29 Septembre 2008 21:54

## **5.2. Oír un CD de música y extraer pistas de audio**

Cuando introducimos un **CD de música**, enseguida *salta* el programa predeterminado, que suele ser el reproductor de música **Rh**

#### **ythmbox**

, y en él aparecen todas las pistas del CD, como se ve en la imagen:

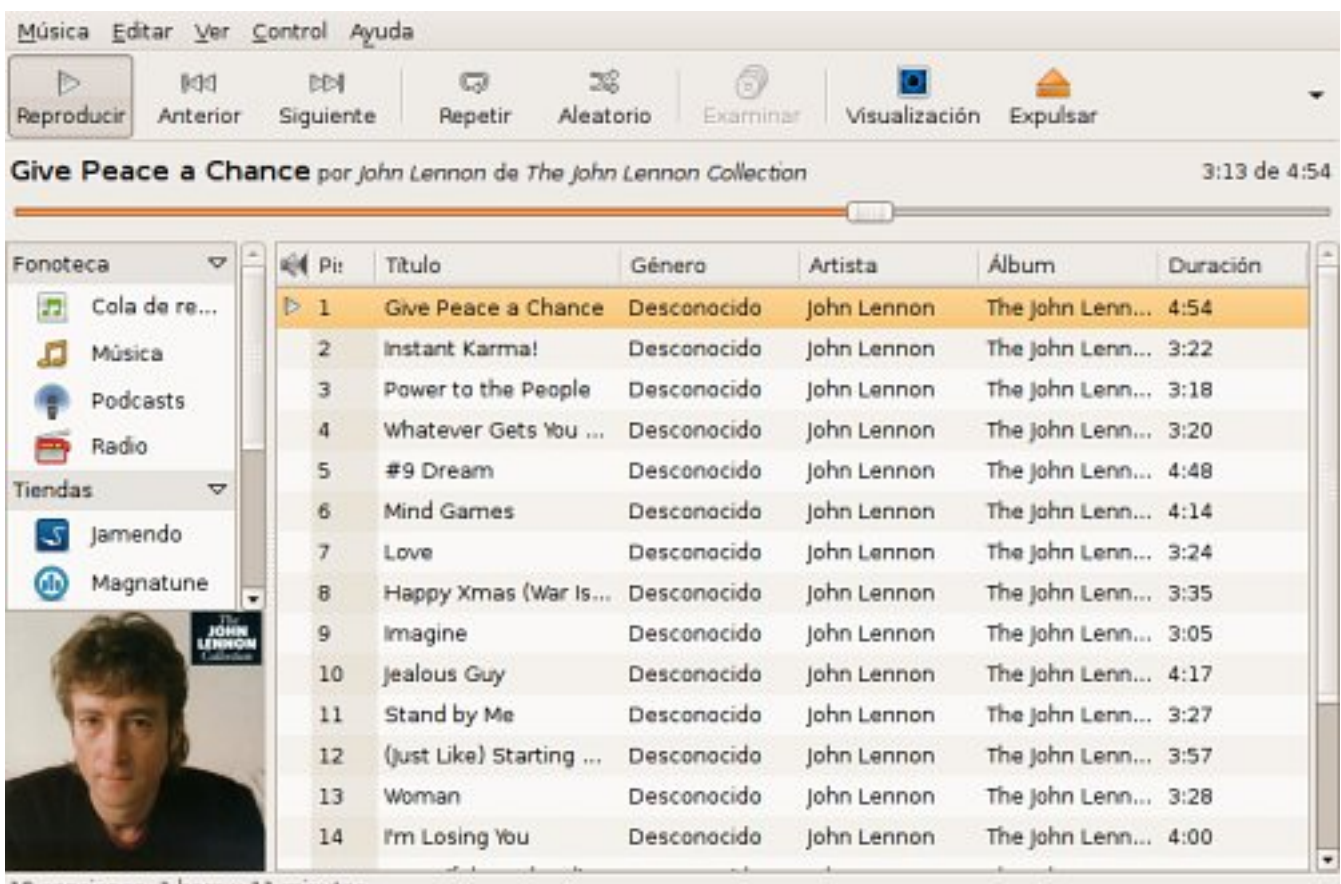

19 canciones, 1 hora y 11 minutos

Esta aplicación también nos permite organizar nuestra música y los podcasts, además de oír canales de radio musical.

Si lo que queremos es, además de oír el CD, extraer pistas de audio, entonces tenemos que usar el extractor de sonido de CD **Sound Juicer** o, ya en MAX, el reproductor/extractor de CDs de audio **Grip**. El primero es una aplicación sencilla que tiene lo necesario, pero Grip es un programa más completo:

Écrit par Alejandro Valero Lundi, 29 Septembre 2008 21:54

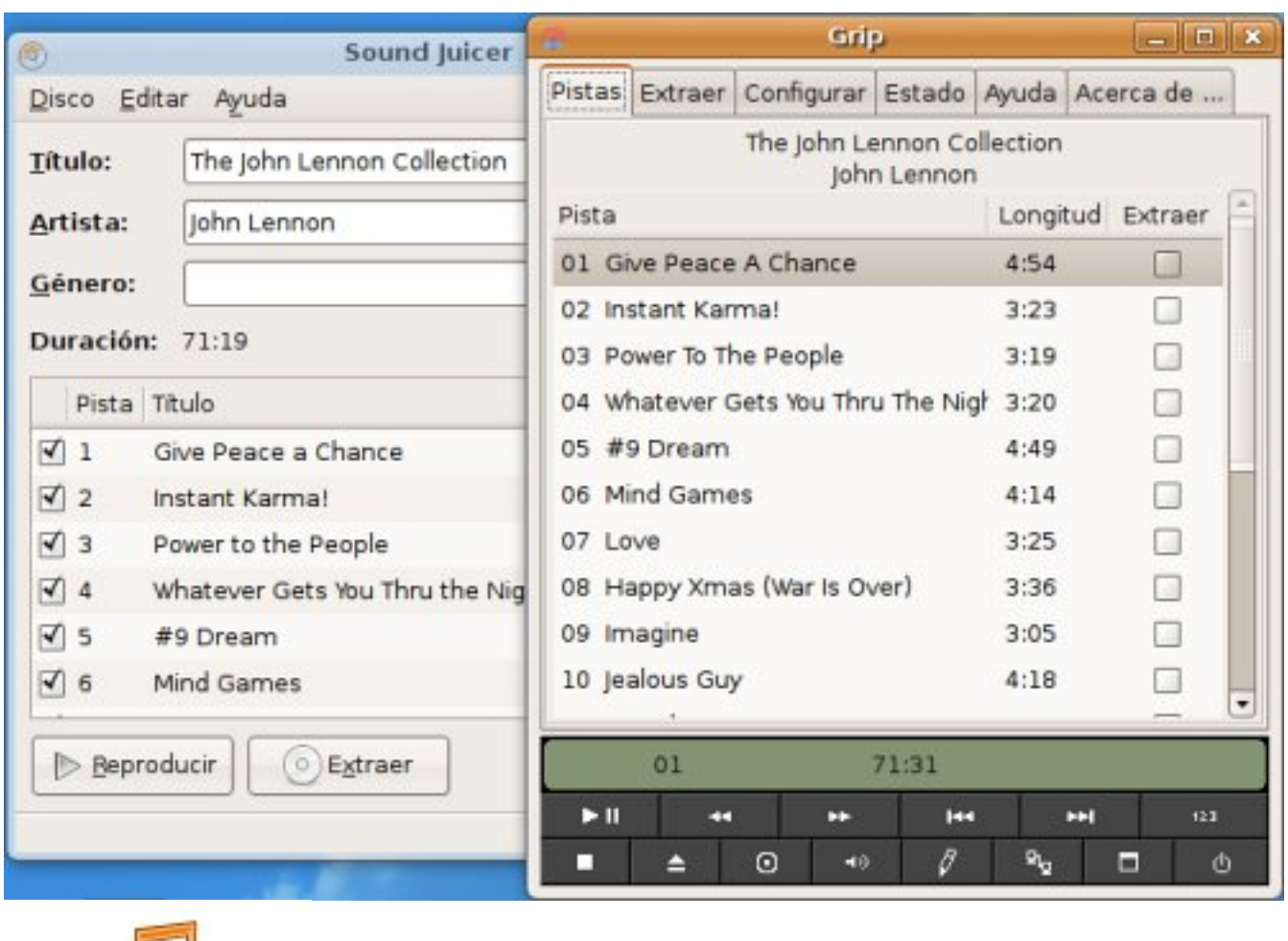

09 - Imagine mp3<br>15.3. Grabar un disco de aŭdio o de datos

**Brasero** es la última aplicación que incorpora Ubuntu para grabar discos, sencilla y práctica.<br>Antes había que instalar **GNOME Baker** de los repositorios, igual de amigable. Pero **GNOME Baker** de los repositorios, igual de amigable. Pero **K 3b**

es el programa del escritorio KDE que incorpora MAX, y es una auténtica maravilla.

Cuando abrimos Brasero, nos aparece una interfaz simple y directa, que nos permite elegir entre las cuatro opciones más normales:

#### Écrit par Alejandro Valero Lundi, 29 Septembre 2008 21:54

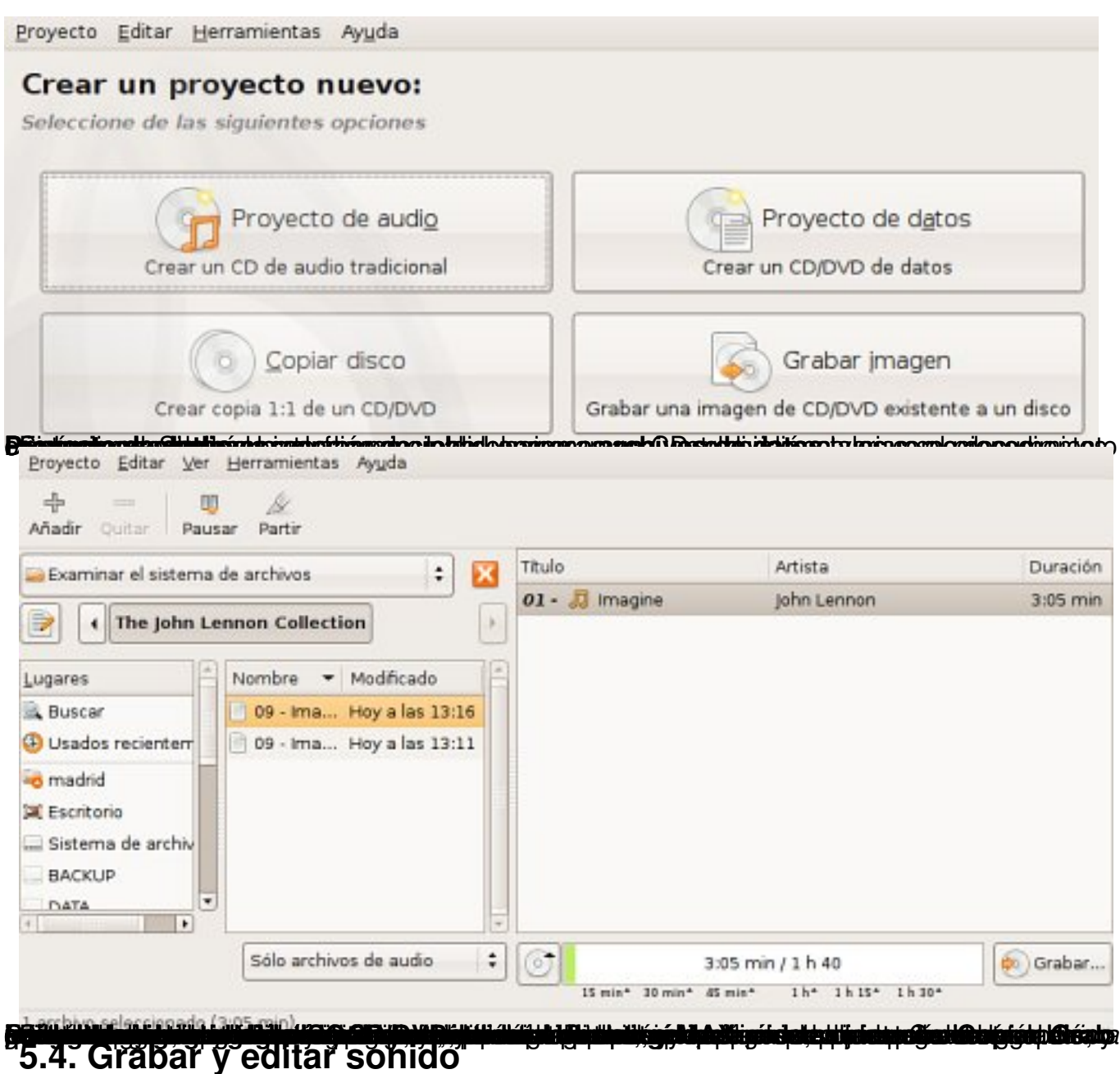

El **Grabador de sonido** es un programa muy sencillo con el que podemos grabar audio con un micrófono conectado a la tarjeta de sonido. La grabación puede hacerse en varios formatos, entre ellos MP3 y Ogg. Todo está bien claro en la interfaz del programa, y los problemas de sonido pueden solucionarse abriendo el sonido pueden solucionarse abriendo el

Ecrit par Alejandro Valero Lundi, 29 Septembre 2008 21:54

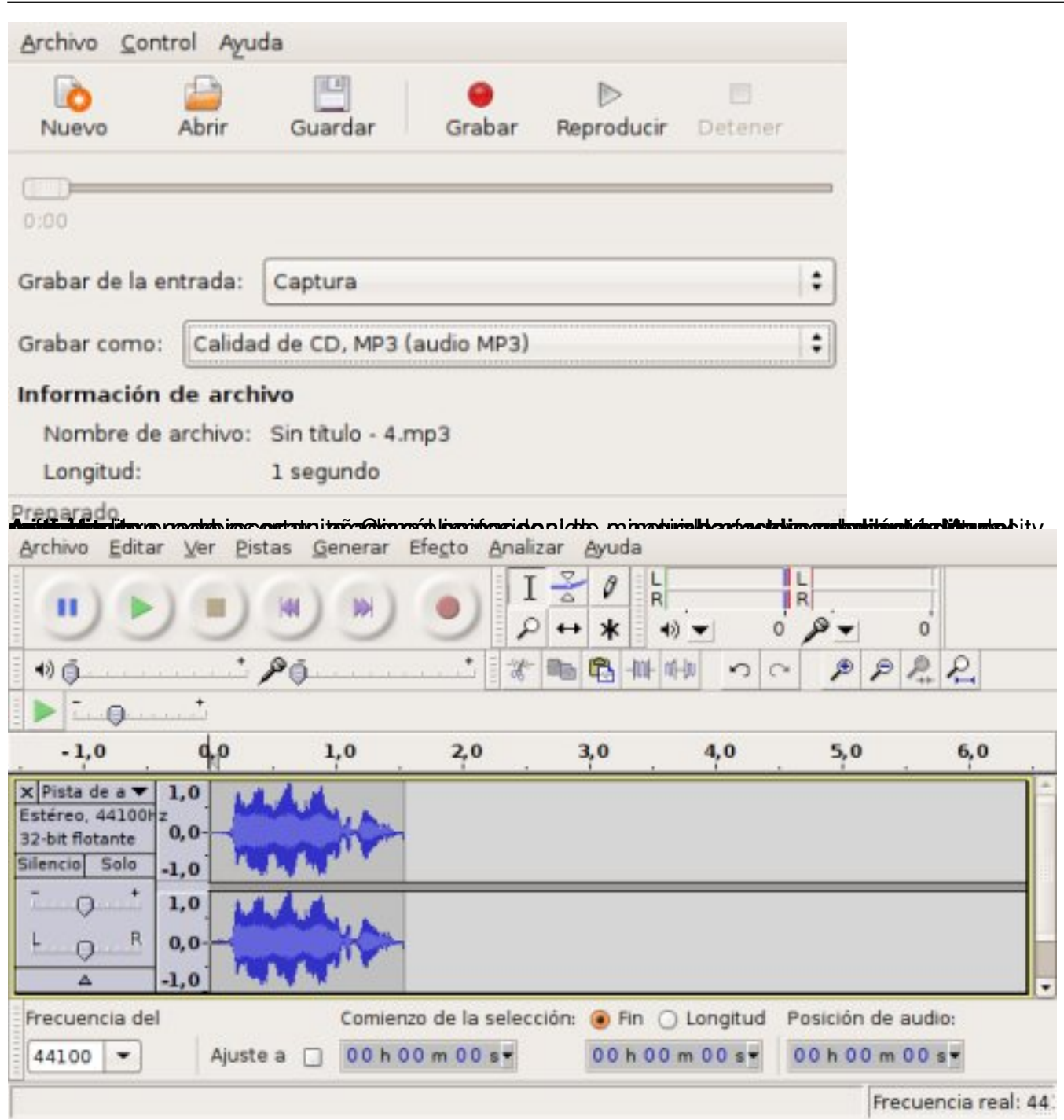